**Oracle® Universal Content Management** Content Tracker Installation Guide 10*g* Release 3 (10.1.3.3.0)

May 2010

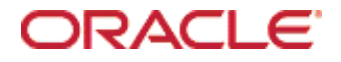

Content Tracker Installation Guide, 10*g* Release 3 (10.1.3.3.0) Copyright © 1996, 2007, 2010, Oracle. All rights reserved.

Contributing Authors: Deanna Burke

Contributors: Evan Suits

The Programs (which include both the software and documentation) contain proprietary information; they are provided under a license agreement containing restrictions on use and disclosure and are also protected by copyright, patent, and other intellectual and industrial property laws. Reverse engineering, disassembly, or decompilation of the Programs, except to the extent required to obtain interoperability with other independently created software or as specified by law, is prohibited.

The information contained in this document is subject to change without notice. If you find any problems in the documentation, please report them to us in writing. This document is not warranted to be error-free. Except as may be expressly permitted in your license agreement for these Programs, no part of these Programs may be reproduced or transmitted in any form or by any means, electronic or mechanical, for any purpose.

If the Programs are delivered to the United States Government or anyone licensing or using the Programs on behalf of the United States Government, the following notice is applicable:

U.S. GOVERNMENT RIGHTS Programs, software, databases, and related documentation and technical data delivered to U.S. Government customers are "commercial computer software" or "commercial technical data" pursuant to the applicable Federal Acquisition Regulation and agency-specific supplemental regulations. As such, use, duplication, disclosure, modification, and adaptation of the Programs, including documentation and technical data, shall be subject to the licensing restrictions set forth in the applicable Oracle license agreement, and, to the extent applicable, the additional rights set forth in FAR 52.227-19, Commercial Computer Software--Restricted Rights (June 1987). Oracle USA, Inc., 500 Oracle Parkway, Redwood City, CA 94065.

The Programs are not intended for use in any nuclear, aviation, mass transit, medical, or other inherently dangerous applications. It shall be the licensee's responsibility to take all appropriate fail-safe, backup, redundancy and other measures to ensure the safe use of such applications if the Programs are used for such purposes, and we disclaim liability for any damages caused by such use of the Programs.

Oracle, JD Edwards, PeopleSoft, and Siebel are registered trademarks of Oracle Corporation and/or its affiliates. Other names may be trademarks of their respective owners.

The Programs may provide links to Web sites and access to content, products, and services from third parties. Oracle is not responsible for the availability of, or any content provided on, third-party Web sites. You bear all risks associated with the use of such content. If you choose to purchase any products or services from a third party, the relationship is directly between you and the third party. Oracle is not responsible for: (a) the quality of thirdparty products or services; or (b) fulfilling any of the terms of the agreement with the third party, including delivery of products or services and warranty obligations related to purchased products or services. Oracle is not responsible for any loss or damage of any sort that you may incur from dealing with any third party.

### **Table of Contents**

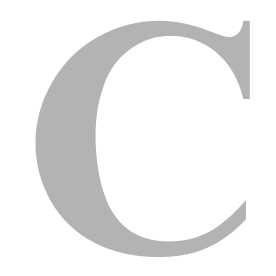

### **[Chapter 1: Introduction](#page-6-0)**

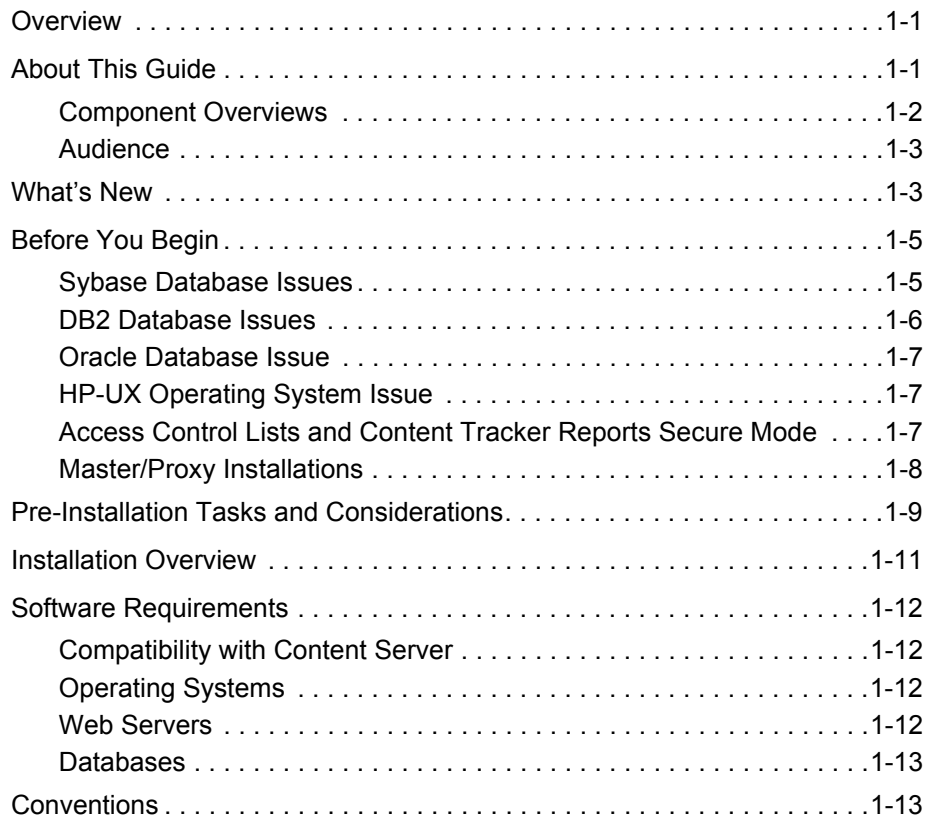

### **[Chapter 2: Installation](#page-20-0)**

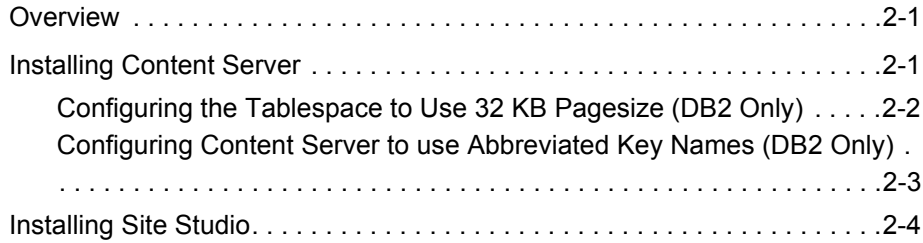

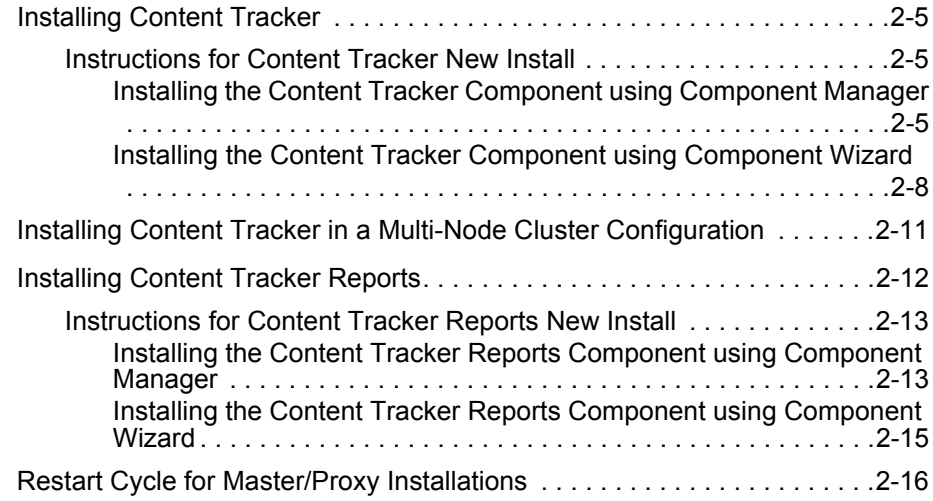

### **[Chapter 3: Post-Installation](#page-38-0)**

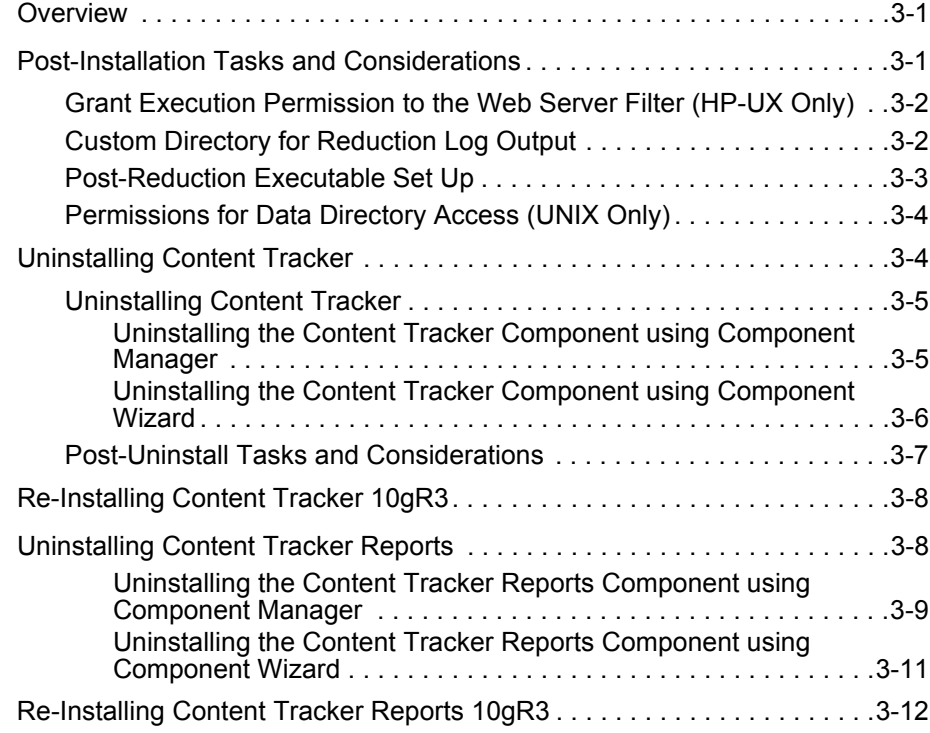

### **[Chapter 4: Alternate Database Provider](#page-50-0)**

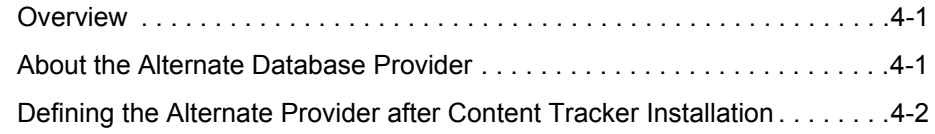

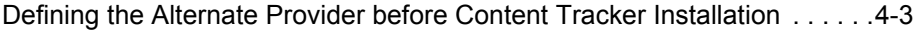

#### **[Appendix A: Content Tracker Support for Content Server](#page-54-0)  Configurations**

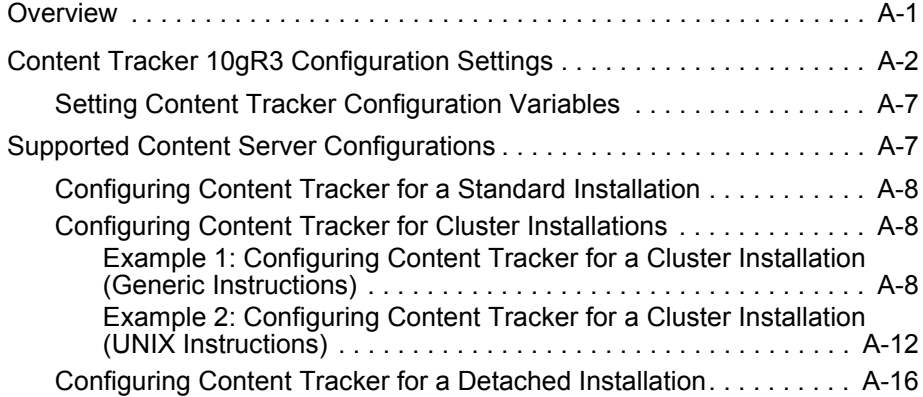

### **[Appendix B: Update Installations](#page-72-0)**

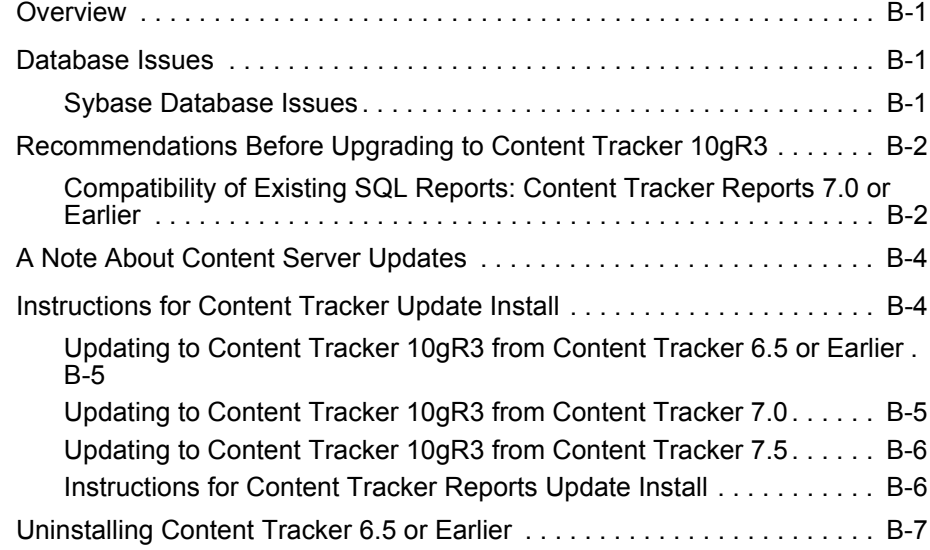

### **[Appendix C: Third Party Licenses](#page-80-0)**

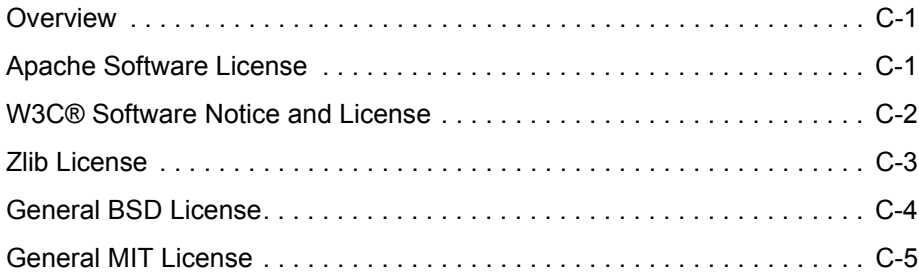

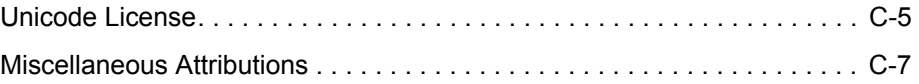

#### **[Index](#page-88-0)**

### **Chapter**

ı

# **1.INTRODUCTION**

## <span id="page-6-1"></span><span id="page-6-0"></span>**OVERVIEW**

This section contains the following topics:

- [About This Guide \(page 1-1\)](#page-6-2)
- $\bullet$  [What's New \(page 1-3\)](#page-8-1)
- [Before You Begin \(page 1-5\)](#page-10-0)
- [Pre-Installation Tasks and Considerations \(page 1-9\)](#page-14-0)
- [Installation Overview \(page 1-11\)](#page-16-0)
- [Software Requirements \(page 1-12\)](#page-17-0)
- [Conventions \(page 1-13\)](#page-18-1)

## <span id="page-6-2"></span>**ABOUT THIS GUIDE**

This section contains the following topics:

- [Component Overviews \(page 1-2\)](#page-7-0)
- [Audience \(page 1-3\)](#page-8-0)

### <span id="page-7-0"></span>**Component Overviews**

Content Tracker and Content Tracker Reports are separate modules but work together to provide information about system usage. The information provided enables you to determine which content items are most frequently accessed and what content is most valuable to users or specific groups.

Understanding the consumption patterns of your organization's content is essential to successful content management. This enables you to provide more appropriate, usercentric information more effectively. This section summarizes both components:

- [Content Tracker Overview \(page 1-2\)](#page-7-1)
- [Content Tracker Reports Overview \(page 1-2\)](#page-7-2)

#### <span id="page-7-1"></span>*Content Tracker Overview*

Content Tracker monitors your system and records information about various activities. This information is collected from various sources, then merged and written to a set of tables in your Content Server database. You can customize Content Tracker to change or expand the types of information it collects. Content Tracker monitors activity from:

#### **Content Item Accesses:**

Content Tracker gathers information about content item usage. The data is obtained from Web filter log files, the Content Server database, and other external applications such as portals and Web sites. Content item access data includes dates, times, content IDs, current metadata, user names, and profile information about users.

#### **Content Server Services:**

Content Tracker tracks all services that return content, as well as services that handle search requests. And, with a simple configuration change, Content Tracker can monitor any top-level service that is called via the server socket port, even custom services.

#### <span id="page-7-2"></span>*Content Tracker Reports Overview*

After Content Tracker extracts data and populates applicable database repository tables, the information is available for report generation. Content Tracker Reports enables you to:

#### **Generate Reports:**

Content Tracker Reports queries the tables created by Content Tracker and generates summary reports of various kinds of activities and the usage history of particular

content items. The reports help you analyze specific groups of content or users based on metadata, file extensions, or user profiles. You can use the pre-defined reports that are provided, customize them to suit your installation, or use a compatible third-party reporting package.

#### **Optimize Content Management Practices:**

You can also use the reported data for content retention management. That is, depending on the access frequency of particular content items during specific time intervals, you may decide to archive or delete some of the items. Similarly, applications can use the data to provide portlets with the top content for particular types of users.

### <span id="page-8-0"></span>**Audience**

This installation guide is intended for systems administrators who will be installing and configuring the Content Tracker and Content Tracker Reports components. This guide assumes that you are familiar with Oracle products and the architecture of Content Server.

## <span id="page-8-1"></span>**WHAT'S NEW**

This section describes the new features and enhancements in the 10gR3 versions of Content Tracker and Content Tracker Reports components. For more detailed information about any of these features, refer to the *Content Tracker Administration Guide*.

#### **Custom Metadata Fields For Search Relevance Information:**

The snapshot function enables you to link activity metrics to custom metadata fields that can be populated with content item usage information. The data gathered by the activity metrics includes the date of the most recent access and the number of accesses in two distinct time periods. You can use the collected data in various ways. For example, you might want to order search results according to the most popular or most viewed content in the last week.

#### **Count Checkin Operations as Access Activity:**

When a content item is checked in, the Last Access field in Content Server's DocMeta database table is initially empty. After a data reduction has been performed, the Last Access field is updated with the most recent date and time of access, or with the date and time of checkin if no accesses have occurred. An optional automatic load function allows you to update the last access activity metric for existing content to ensure that the Last Access field for content items is appropriately timestamped.

#### **Greater Flexibility With Extended Service Logging:**

The extended services logging function enables you to map and log data from most Content Server services to the combined output database table (SctAccessLog). This means that in addition to logging calls for services, you can now track specific data values that are relevant to those services.

#### **Audit Trails for Failed User Authentications/Authorizations:**

Content Tracker Reports now provides an auditing feature that enables you to monitor unsuccessful attempts to access the system or permission-protected content. Two reports are available that can help you analyze attempted security breaches that include failed user logons and unsuccessful attempts to access secure content items. This information is vital to ensure system and content security.

#### **Filtered Report Results Based on User's Role/Account Permissions:**

With this version of Content Tracker Reports, you can choose to generate reports in secure or non-secure mode. That is, you now have the option to filter the search results in reports based on the requesting user's role and account permissions. The same criteria that are used to limit Content Server search results can be used to restrict the content items that are included in the generated reports.

#### **Include Both External and Internal User Access Data in Reports:**

With this version of Content Tracker and Content Tracker Reports, the role and account information for externally authenticated users is recorded in the Content Server's UserSecurityAttributes database table. As a result, two pre-defined reports (Top Content Items by User Role and Users by User Role) include the content item access activity by external users.

#### **DataBinder Dump Facility to Debug Field Maps for Extended Service Logging:**

If you plan to use the extended service logging function, the DataBinder dump facility is available to help you design and debug the field maps. This facility allows Content Tracker to write the DataBinder objects to a dump file and enables you to see what data is available when service events are recorded.

#### **Web Site Access Activity (Site Studio):**

With this version, there are pre-defined reports that you can use to generate and analyze Site Studio-specific data. One report summarizes content accesses from web site pages. Another report summarizes web site page visits.

#### **Localization Support:**

This version of Content Tracker and Content Tracker Reports provides localized translations for the components' user interfaces and error messages. The supported languages include German, French, Spanish, Brazilian Portuguese, Dutch, Japanese, and Korean.

## <span id="page-10-0"></span>**BEFORE YOU BEGIN**

This section covers the following topics:

- [Sybase Database Issues \(page 1-5\)](#page-10-1)
- [DB2 Database Issues \(page 1-6\)](#page-11-0)
- [Oracle Database Issue \(page 1-7\)](#page-12-0)
- [HP-UX Operating System Issue \(page 1-7\)](#page-12-1)
- [HP-UX Operating System Issue \(page 1-7\)](#page-12-1)
- [Access Control Lists and Content Tracker Reports Secure Mode \(page 1-7\)](#page-12-2)
- [Master/Proxy Installations \(page 1-8\)](#page-13-0)

### <span id="page-10-1"></span>**Sybase Database Issues**

This section provides information that is pertinent to users who are:

Running Content Tracker in combination with a Sybase database and are planning to install Content Tracker 10gR3.

Known Sybase database issues include:

**Primary Keys:**

Primary keys have been added to all of the Sct tables (reduction data sets). For more detailed information about the Sct tables (reduction data sets), refer to the *Content Tracker Administration Guide*.

#### **Logical Page Size:**

Logical page size limits the total number of characters that a table row can contain. When running Content Tracker on Sybase, the recommended maximum logical page size is 16KB. This ensures that Content Tracker will work properly.

#### <span id="page-11-1"></span>**Case Sensitivity and Sort Order Setting:**

When running Content Tracker on Sybase, there are case sensitivity issues that affect search keys in SELECT statements. To resolve these case sensitivity problems, Sybase database users must ensure that their database sort order is not case sensitive. Case sensitivity for the sort order is a server-wide setting, related to language and character sets, that is configured with a platform-dependent utility—ServerConfig in Windows and the equivalent in UNIX.

If this case-sensitivity setting must be revised, users must also re-index the Content Server database after changing the setting value. If the database is not re-indexed immediately after the setting is changed, Sybase will issue applicable warnings the next time. The re-indexing process must be performed using the DBCC REINDEX function.

### <span id="page-11-0"></span>**DB2 Database Issues**

If you are using DB2 as your Content Server database, you will need to make some configuration changes. DB2 database issues include:

#### **Tablespace Pagesize:**

You will need to configure the tablespace to use a larger pagesize before you install Content Tracker. Because DB2 has a default pagesize of 4 KB, Content Tracker will not be able to create the SctAccessLog table during installation. The pagesize must be increased to 32 KB. See [Configuring the Tablespace to Use 32 KB Pagesize \(DB2](#page-21-1)  [Only\) \(page 2-2\).](#page-21-1)

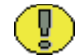

**Important:** Content Tracker does not work with IBM DB2 as an alternate database provider. Therefore, the default SystemDatabase provider must be used. For more information about specifying an alternate database provider, see [Chapter 4 \(](#page-50-3)*Alternate [Database Provider\)](#page-50-3)*.

#### **Primary Keys:**

You will need to include a variable in Content Server's config.cfg file to support the lengths of DB2 primary key names. Content Server normally creates tables with unrestricted lengths for primary key names in tables. The DB2 server, however, has an

18-character limit on the lengths of key names. When you add the key length configuration variable to the config.cfg file, it instructs Content Server to use abbreviated key names. See [Configuring Content Server to use Abbreviated Key](#page-22-1)  [Names \(DB2 Only\) \(page 2-3\)](#page-22-1).

### <span id="page-12-0"></span>**Oracle Database Issue**

Content Tracker's SctAccessLog table has three columns that are used to store URLs. Each column has a default length of 3000 characters. For normal character sets, this is not a problem. However, Oracle NVARCHAR fields are restricted to 4000 bytes and Unicode characters occupy two bytes each.

Therefore, if you are using an Oracle database and have it configured for Unicode, then the maximum field size is 2000 characters (4000 bytes). To accommodate this, when you install Content Tracker, you will need to set the maximum number of characters for URL length to 2000 (the default is 3000).

To set the maximum number of characters for the URL length, see step [7](#page-25-0)[f](#page-25-1) for [Installing the](#page-24-3)  [Content Tracker Component using Component Manager \(page 2-5\)](#page-24-3) or step [7](#page-27-1)[f](#page-28-0) for [Installing the Content Tracker Component using Component Wizard \(page 2-8\)](#page-27-2).

### <span id="page-12-1"></span>**HP-UX Operating System Issue**

If you have installed Content Tracker on an HP-UX operating system, Content Tracker will not automatically collect data in the data/ directory. To ensure proper data collection, you must manually give execution permission to the HP-UX web server filter. See [Grant](#page-39-2)  [Execution Permission to the Web Server Filter \(HP-UX Only\) \(page 3-2\).](#page-39-2)

### <span id="page-12-3"></span><span id="page-12-2"></span>**Access Control Lists and Content Tracker Reports Secure Mode**

The security checks preference variable (SctrEnableSecurityChecks) is set when you install the Content Tracker Reports component. Essentially, this preference variable enables you to select one of two security modes: secure and non-secure. The security checks preference provides the option to employ individual user role and account information to restrict the visibility of content item information in report results.

This means that you control what content items (and, subsequently, the metadata) that users can see in their generated reports. Ideally, users should not be able to see anything through Content Tracker Reports that they couldn't find via a Content Server search. Therefore, if you select the secure mode, the information in any generated report will be filtered based on the user's role and account privileges.

However, if you have enabled Access Control Lists (ACLs) on your Content Server instance, the secure mode option in Content Tracker Reports does not work. During installation, you must leave the security checks preference check box blank. This means that on an ACL-based system, the secure mode must be disabled. In this case, it is possible for users other than a system administrator to see information about content items that they would not otherwise be authorized to access and view.

**Note:** For specific information about the installation preference prompt and the two security checks options, see [Instructions for Content Tracker Reports New Install](#page-32-2) [\(page 2-13\)](#page-32-2). For more detailed information about the security checks installation preference and how it will affect the report queries and report results, refer to the *Content Tracker Administration Guide*.

### <span id="page-13-0"></span>**Master/Proxy Installations**

Content Tracker is fully supported for installation and use on configurations that include both Master and Proxy Content Servers. However, before you install Content Tracker on any Proxy server, you must first have installed it on the associated Master server. Also, the recommended use in such situations is that Content Tracker be installed on all Proxy servers associated with a given Master. This is because Content Tracker determines the group membership and account properties of a user by connecting to the primary server for that user (that is, the server on which the user account is defined).

Therefore, if you have Content Tracker installed on the Master server but not on one or more of the Proxy servers, and if a Proxy user logs onto or otherwise interacts with the Master server, Content Tracker will attempt to contact the user's Proxy server during the next reduction run. If Content Tracker is not installed on the Proxy server, the connection attempt will fail and a diagnostic message will be included in the reduction log.

## <span id="page-14-0"></span>**PRE-INSTALLATION TASKS AND CONSIDERATIONS**

Before starting the installation process, the following pre-installation tasks and considerations should be taken into account:

- $\Box$  If you are using a Sybase database, make sure that the case-sensitivity setting has the correct value. If the setting must be revised, re-index your database after changing the setting. See [Case Sensitivity and Sort Order Setting: \(page 1-6\).](#page-11-1)
- $\Box$  If you are using Sybase as your Content Server database, make sure that the logical page size is 16KB. See Logical Page Size: (page 1-6).
- If you are using DB2 as your Content Server database, make sure you increase the pagesize from the default of 4 KB to 32 KB before you install Content Tracker. Otherwise, Content Tracker will not be able to create the SctAccessLog table during installation. See [Configuring the Tablespace to Use 32 KB Pagesize \(DB2 Only\)](#page-21-1) [\(page 2-2\)](#page-21-1).
- If you are using DB2 as your Content Server database, make sure you configure Content Server to use abbreviated key names. See [Configuring Content Server to use](#page-22-1)  [Abbreviated Key Names \(DB2 Only\) \(page 2-3\)](#page-22-1).
- $\Box$  Ensure that the metadata field structure for your system is complete.

**Note:** We recommend that you establish your metadata structure before installing Content Tracker. For more detailed information about metadata models, refer to the *Content Server Implementation and Planning Guide* and *Content Server Getting Started Guide*.

- $\Box$  Save any files, tables, and directories that contain data you want to retain.
- $\Box$  Determine the maximum number of characters for the URL length. You will be prompted to provide this information during the Content Tracker installation process. The default value is 3000 characters.
- If you are using Oracle as your Content Server database and have it configured for Unicode, you will need to limit the size of the maximum number of characters for the URL length. Oracle VARCHAR2 and NVARCHAR2 column names are restricted to 4000 bytes which limits unicode fields to 2000 characters. If you are using UTF-8 (AL32URT8) encoding on the Content Server, then the field size should be limited to 1333 characters. See [Oracle Database Issue \(page 1-7\)](#page-12-0).
- $\Box$  Determine the maximum number of characters for the Content Server proxy instance name. You will be prompted to provide this information during the Content Tracker installation process. The default value for the proxy instance name is 50 characters.
- $\Box$  Determine the number of the data collection synchronization lock port. You will be prompted to provide this port number during the Content Tracker installation process. The default value for this port is 4477.
- $\Box$  If you plan to provide an optional executable file to run after data reduction is completed, determine and note the filename of this executable. You will be prompted to enter the name of this executable during the Content Tracker installation process for a new install [see [Instructions for Content Tracker New Install \(page 2-5\)](#page-24-4) and [Post-](#page-40-1)[Reduction Executable Set Up \(page 3-3\)\]](#page-40-1).
- $\Box$  If you plan to use Content Tracker in a cluster configuration, the installation preference settings may require values other than the defaults. Be prepared to provide the proper values when prompted for these settings during the Content Tracker installation process. See [Installing Content Tracker in a Multi-Node Cluster](#page-30-1)  [Configuration \(page 2-11\)](#page-30-1) and [Configuring Content Tracker for Cluster Installations](#page-61-3) [\(page A-8\).](#page-61-3)
- $\Box$  Decide whether you want to restrict the visibility of content item information in report results. You will be prompted to enable or disable the security checks preference variable during the Content Tracker Reports installation process. For more detailed information about this variable, refer to the *Content Tracker Administration Guide*.

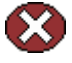

**Caution:** If you have enabled Access Control Lists (ACLs) on your Content Server instance, the secure mode option in Content Tracker Reports does not work. For more information, see [Access Control Lists and Content Tracker Reports Secure Mode](#page-12-2) [\(page 1-7\).](#page-12-2)

 $\Box$  If you plan to use Site Studio, you must install the correct version (Site Studio 10gR3) to ensure compatibility with the Content Tracker and Content Tracker Reports components. After Site Studio 10gR3 is installed, the pre-defined Web site access reports are displayed.

## <span id="page-16-0"></span>**INSTALLATION OVERVIEW**

Chapter 2 (*[Installation\)](#page-20-4)* provides the procedures for the actual installation of the Content Tracker and Content Tracker Reports components. These include:

[Installing Content Server \(page 2-1\)](#page-20-3)

This section briefly describes the Content Server installation process and includes important notes and tasks applicable for certain databases. It also provides references to other installation documents that contain more detailed instructions.

[Installing Site Studio \(page 2-4\)](#page-23-1)

If you are using Site Studio, this section briefly describes the installation process and includes important notes and references to other installation documents that contain more detailed instructions.

 $\div$  [Installing Content Tracker \(page 2-5\)](#page-24-5)

This section provides detailed, step-by-step installation instructions for both update and new Content Tracker installs. For your convenience, this section includes both Component Manager and Component Wizard installation procedures.

[Installing Content Tracker in a Multi-Node Cluster Configuration \(page 2-11\)](#page-30-1)

If you are planning to install Content Tracker in a cluster configuration, some of the steps in the standard Content Tracker installation procedure require various changes to support the cluster architecture. This section provides that information.

After installation, Content Tracker requires some additional, cluster-specific configurations. The section on [Configuring Content Tracker for Cluster Installations](#page-61-3) [\(page A-8\)](#page-61-3) provides the detailed, step-by-step configuration instructions.

[Installing Content Tracker Reports \(page 2-12\)](#page-31-1)

This section provides detailed, step-by-step installation instructions for both update and new Content Tracker Reports installs. For your convenience, this section includes both Component Manager and Component Wizard installation procedures.

[Restart Cycle for Master/Proxy Installations \(page 2-16\)](#page-35-1)

If you are using a master/proxy Content Server configuration, some additional steps are necessary to complete the Content Tracker install. This section provides that information. For related consideration and requirement information, see [Master/Proxy](#page-13-0)  [Installations \(page 1-8\).](#page-13-0)

## <span id="page-17-0"></span>**SOFTWARE REQUIREMENTS**

This section contains the following topics:

- \* [Compatibility with Content Server \(page 1-12\)](#page-17-1)
- [Operating Systems \(page 1-12\)](#page-17-2)
- [Web Servers \(page 1-12\)](#page-17-3)
- $\bullet$  [Databases \(page 1-13\)](#page-18-0)

## <span id="page-17-1"></span>**Compatibility with Content Server**

Currently, the 10gR3 versions of Content Tracker and Content Tracker Reports are supported on Content Server version 10gR3.

## <span id="page-17-2"></span>**Operating Systems**

The current version of Content Tracker supports the following operating systems:

- Windows 2000 Server with Service Pack 4
- Windows Server 2003, Web Edition
- Windows Server 2003, Standard Edition
- Windows Server 2003, Enterprise Edition (32-bit)
- $\div$  HP-UX 11i v2
- Sun Solaris 9, 10
- $\div$  IBM AIX 5.2 or 5.3
- Linux SuSe 9 SP2
- Linux Red Hat Enterprise ES3, ES4, AS3, AS4

### <span id="page-17-3"></span>**Web Servers**

The current version of Content Tracker supports the following web servers:

- Microsoft Internet Information Services (IIS) 5.0 or 6.0
- $\bullet$  SunONE 6.1 with latest service packs
- $\div$  IBM HTTP Server 2.0.42 (IBM AIX only), 6.02
- $\triangle$  Apache 2.0.55 or higher
- $\triangleleft$  Apache 2.2 (for UNIX only)

### <span id="page-18-0"></span>**Databases**

The current version of Content Tracker supports the following databases:

- Microsoft SQL Server 2000 with Service Pack 4
- Oracle Database 9.2.0.8 or 10gRAC, 10gR2
- IBM DB2 8.1, 8.2
- Sybase Adaptive Enterprise Server 15

## <span id="page-18-1"></span>**CONVENTIONS**

The following conventions are used throughout this guide:

- $\triangleleft$  The notation *<Install Dir>/* is used to refer to the location on your system where the Content Server instance is installed.
- Forward slashes  $($ ) are used to separate the directory levels in a path name. A forward slash will always appear after the end of a directory name.
- Notes, technical tips, important notices, and cautions use these conventions:

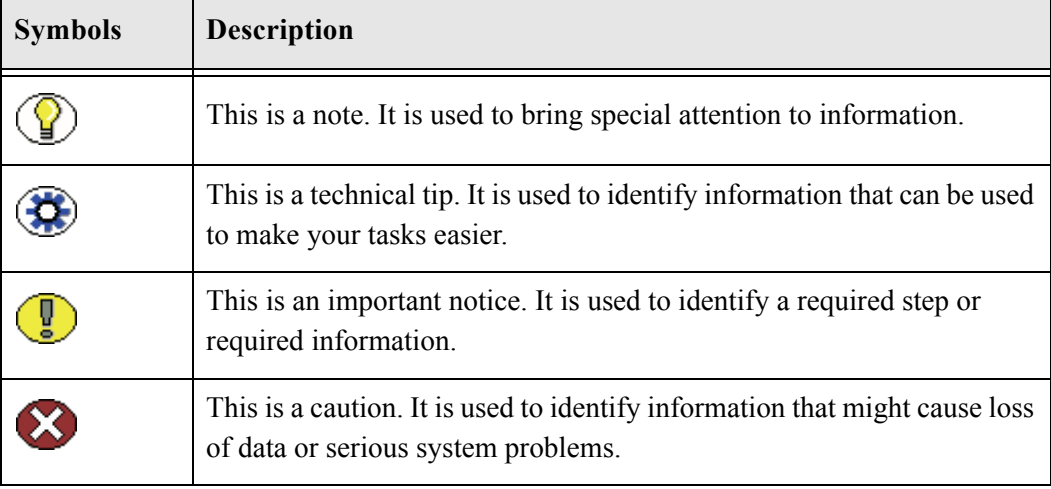

### **Chapter**

 $\mathbf{Z}$ 

# <span id="page-20-4"></span>**2.INSTALLATION**

## <span id="page-20-1"></span><span id="page-20-0"></span>**OVERVIEW**

This section covers the following topics:

- [Installing Content Server \(page 2-1\)](#page-20-2)
- [Installing Site Studio \(page 2-4\)](#page-23-0)
- [Installing Content Tracker \(page 2-5\)](#page-24-0)
- [Installing Content Tracker in a Multi-Node Cluster Configuration \(page 2-11\)](#page-30-0)
- [Installing Content Tracker Reports \(page 2-12\)](#page-31-0)
- \* [Restart Cycle for Master/Proxy Installations \(page 2-16\)](#page-35-0)

## <span id="page-20-3"></span><span id="page-20-2"></span>**INSTALLING CONTENT SERVER**

Install Content Server 7.5.2 or 10gR3 before installing Content Tracker. If you are updating your software to a new version of Content Server, please read [Configuring the](#page-21-0)  [Tablespace to Use 32 KB Pagesize \(DB2 Only\) \(page 2-2\)](#page-21-0) that follows.

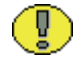

**Important:** If you are using DB2 as your Content Server database, you will need to configure the tablespace to use a larger pagesize before you install Content Tracker. Because DB2 has a default pagesize of 4 KB, Content Tracker will not be able to create the SctAccessLog table during installation. See [Configuring the Tablespace to Use 32 KB](#page-21-0)  [Pagesize \(DB2 Only\) \(page 2-2\)](#page-21-0).

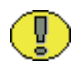

**Important:** If you are using DB2 as your Content Server database, you will need to configure Content Server to use abbreviated primary key names for table columns. See [Configuring Content Server to use Abbreviated Key Names \(DB2 Only\) \(page 2-3\).](#page-22-0)

- 1. Refer to the *Content Server Installation Guide for Microsoft Windows* or *Content Server Installation Guide for UNIX*.
- 2. Install the content server software.

## <span id="page-21-1"></span><span id="page-21-0"></span>**Configuring the Tablespace to Use 32 KB Pagesize (DB2 Only)**

DB2 has a default pagesize of 4 KB. With this size, Content Tracker cannot create the SctAccessLog table during the installation process. To correct this, the pagesize must be increased to 32 KB as follows:

1. Using a DB2 command line processor, enter the following lines to create a BufferPool that has a 32 KB page size:

CONNECT TO <*db\_nam*e> USER <*user\_name*> USING <*password*> CREATE BUFFERPOOL WIDE SIZE 250 PAGESIZE 32k DISCONNECT <*db\_name*>

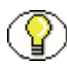

**Note:** If you have more than one database in the current DB2 instance, you must find the applications that are using the database specified in step 1 of this procedure. Proceed to the next step.

Otherwise, if you do not have applications using the specified database, proceed to step 4 of this procedure.

2. To find the applications, enter the following command:

LIST APPLICATIONS FOR DATABASE <*db\_name*>

3. To close the applications found in step 2 of this procedure, enter the following command:

FORCE APPLICATION <*application-handle*>

4. Enter the following lines to force the database reload to activate the newly created BufferPool:

FORCE APPLICATION ALL DEACTIVATE DATABASE <*db\_nam*e> ACTIVATE DATABASE <*db\_name*>

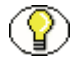

**Note:** If any of these three command lines does not return DB20000I, finish all three commands and then run them again.

5. Enter the following lines to create tablespace and temporary tablespace:

```
CONNECT TO <db_name> USER <user_name> USING <password>
CREATE TABLESPACE WIDE_TBSP PAGESIZE 32K MANAGED BY SYSTEM USING 
('<absolute_directory_path_for_this_tablespace>') BufferPool WIDE
CREATE TEMPORARY TABLESPACE TEMP_WIDE_TBSP PAGESIZE 32K MANAGED BY 
SYSTEM USING ('<absolute_directory_path_for_this_temp_tablespace>') 
BufferPool WIDE
```
DISCONNECT <*db\_name*>

Note: Make sure the user name and password used in this step conform with the JdbcUser and JdbcPassword. Otherwise, you will need to grant access rights to JdbcUser on these newly created tablespaces.

6. Enter the following lines to drop the default tablespace:

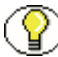

**Note:** Before running the following commands, make sure there are no tables in the default tablespace. Contact your database administrator if you are unsure. Otherwise the following commands may result in data loss.

```
CONNECT TO <db_name> USER <user_name> USING <password>
DROP TABLESPACE USERSPACE1
DISCONNECT <db_name>
```
### <span id="page-22-1"></span><span id="page-22-0"></span>**Configuring Content Server to use Abbreviated Key Names (DB2 Only)**

You will need to include a variable in Content Server's config.cfg file to support the length sizes of DB2 primary key names. Content Server normally creates tables with unrestricted lengths for primary key names in tables. The DB2 server, however, has an 18-character

limit on the lengths of key names. When you add the key length configuration variable to the config.cfg file, it instructs Content Server to use abbreviated key names.

To ensure that Content Server uses abbreviated key names:

1. In a text editor, open the config.cfg file:

<*install\_dir*>/config/config.cfg

2. Add the following configuration variable:

UseDatabaseShortIndexName=true

- 3. save and close the config.cfg file.
- 4. Restart Content Server to apply the changes.

## <span id="page-23-1"></span><span id="page-23-0"></span>**INSTALLING SITE STUDIO**

If you plan to use Site Studio, you must install the correct version (Site Studio 10gR3) to ensure compatibility with the Content Tracker and Content Tracker Reports components. After Site Studio 10gR3 is installed, the pre-defined Web site access reports are displayed. It is irrelevant whether you install Site Studio before or after you install Content Tracker and Content Tracker Reports. Upon detecting that Site Studio is installed, Content Tracker is configured to automatically track Site Studio activity including content accesses and node navigation.

Content Tracker Reports 10gR3 includes two pre-defined reports that provide statistics about Site Studio user activity. One report shows how Site Studio content is being accessed and where users are requesting content items. A second report shows how users are navigating through the Web site.

However, the reports are only displayed on the Content Tracker Report Generator main page when:

- $\div$  Site Studio 10gR3 is installed
- Content Tracker is restarted
- Content Tracker Reports is accessed

To enable user activity tracking for Site Studio and activate the pre-defined reports:

- 1. Refer to the *Site Studio Installation Guide*.
- 2. Install the Site Studio software.

## <span id="page-24-5"></span><span id="page-24-0"></span>**INSTALLING CONTENT TRACKER**

This section includes step-by-step instructions for installing Content Tracker 10gR3:

 To perform a new installation of Content Tracker, see [Instructions for Content Tracker](#page-24-1)  [New Install \(page 2-5\)](#page-24-1).

## <span id="page-24-4"></span><span id="page-24-1"></span>**Instructions for Content Tracker New Install**

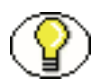

**Note:** Content Tracker 10gR3 may be installed into a master or proxied instance of Content Server; however, the component must be installed in the master instance before it can be installed into a proxied instance.

You can install the Content Tracker component using either of the following methods:

- [Installing the Content Tracker Component using Component Manager \(page 2-5\)](#page-24-2)
- [Installing the Content Tracker Component using Component Wizard \(page 2-8\)](#page-27-0)

### <span id="page-24-3"></span><span id="page-24-2"></span>**Installing the Content Tracker Component using Component Manager**

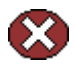

**Caution:** Do not install Content Tracker on top of a previous version of Content Tracker. You must uninstall the old version of Content Tracker before you install the new version of Content Tracker.

To install the Content Tracker component using Component Manager:

- <span id="page-24-6"></span>1. Click the **Admin Server** applet icon on the Administration page.
- 2. Click the applicable Content Server instance button.
- 3. Click the **Component Manager** link.

The Component Manager page is displayed.

4. Click **Browse**, navigate to the *ContentTracker.zip* file, select it, and click **Open**.

The path is displayed in the Install New Component field.

5. Click **Install**.

A list of component items that will be installed is displayed.

<span id="page-24-7"></span>6. Click **Continue**.

The Install Settings dialog is displayed.

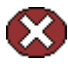

**Caution:** If you are planning to use Content Tracker in a cluster configuration, DO NOT continue to the next step. See [Installing Content Tracker in a Multi-Node Cluster](#page-30-0)  [Configuration \(page 2-11\)](#page-30-0) to continue the Content Tracker installation process

- <span id="page-25-2"></span><span id="page-25-1"></span><span id="page-25-0"></span>7. Enter the appropriate information in the fields listed on the Install Settings dialog:
	- **Track Content Access Only:** Default value is TRUE (a selected check box). This setting limits Content Tracker to gathering event information for content access requests. Information about searches, logins, and user data (groups, roles, and so forth) is *not* collected. In addition, the Services tab on the Content Tracker Applet Admin screen is hidden. If set to FALSE, then gathered information is not limited.
	- b. **Do Not Populate Access Log Columns:** Default is string of non-essential SctAccessLog column names. This setting limits the amount of data that goes into the SctAccessLog table, thereby reducing storage requirements for the table. Columns named in the string are left empty.
	- c. **Simply User Agent String:** Default value is TRUE (a selected check box). Content Tracker examines the HTTP\_USER\_AGENT field, and if it contains "java:" then whatever information follows is stored. If the field does not contain "java:" then Content Tracker stores "browser" information. If set to FALSE, then previous Content Tracker behavior is implemented.
	- d. **Maximum Days to Retain Data:** Default value is 60. Retains database records for the specified number of days before they are considered "expired" and moved from the main Content Tracker tables to their Archive counterparts. This also helps to limit the storage requirements of the SctAccessLog table. See the "Do Not Archive Expired Data" setting.
	- e. **Do Not Archive Expired Data:** Default is TRUE (a selected check box). Records that have "expired" are simply deleted from their tables. Prior versions of Content Tracker would move "expired" records from the various Sct tables to their Archive counterparts, which added overhead and could cause excessive storage requirements. See the "Maximum Days to Retain Data" setting.
	- f. **Enter Maximum URL Length:** Default value is 3000 characters. This setting specifies the maximum number of characters for a URL.

**Caution:** If you are using Oracle as your Content Server database, and you are using Unicode string data types, you must set the maximum URL length preference value to 2000 at most. This is because the Oracle datatypes VARCHAR2 and NVARCHAR2 are restricted to 4000 bytes which limits unicode fields to 2000 characters. If you are using UTF-8 (AL32URT8) encoding on the Content Server, then the field size should be limited to 1333 characters. This ensures compatibility with the URL columns in Content Tracker's SctAccessLog database table.

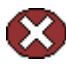

**Caution:** If you are using Informix as your Content Server database, you must set the maximum URL length preference value to 255. This is because Informix does not support VARCHAR fields larger than 255 characters. Therefore, the default setting for the Max URL Size (3000) is unworkable.

- g. **Enter Maximum Proxy Name Length:** Default value is 50 characters. This setting specifies the maximum number of characters for the name of the Content Server proxy instance.
- h. **Enter Lock Port:** Default value is 4477. This settings specifies the data collection synchronization lock port number.

**Note:** When Content Tracker collects information about Content Server requests, it must synchronize access to its data files so that only one set of request information is written to a file at a time. This is managed through a locking mechanism, that uses an IP port number. The installer program presents a default port number, which may be accepted, or you may enter another unused port number. A different port number should be used for each instance (master or proxied) in which Content Tracker is installed.

i. **Post Reduction Executable:** (Optional) Enter the name of an executable to run after data reduction.

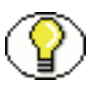

**Note:** After Content Tracker is completely installed, the executable should be manually copied into <*install\_dir>/custom/ContentTracker/bin/*. For more information, see [Post-](#page-40-1)[Reduction Executable Set Up \(page 3-3\)](#page-40-1).

#### <span id="page-26-0"></span>8. Click **Continue**.

Component Manager asks if you want to immediately enable Content Tracker or return to the Component Manager. Select the option to enable Content Tracker.

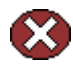

**Caution:** If you plan to use Content Tracker in a cluster configuration, DO NOT restart Content Tracker after you have exited the Component Wizard. To complete the Content Tracker installation and configuration process for a cluster installation, see [Configuring](#page-61-3)  [Content Tracker for Cluster Installations \(page A-8\).](#page-61-3)

- 9. Restart Content Server to apply the updated installation parameters.
- 10. Restart the web server and then restart Content Server once more to force a filter plugin reload with the updated installation parameters.

The Content Tracker icon is available from the Content Tracker Administration page.

### <span id="page-27-2"></span><span id="page-27-0"></span>**Installing the Content Tracker Component using Component Wizard**

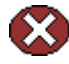

**Caution:** Do not install Content Tracker on top of a previous version of Content Tracker. You must uninstall the old version of Content Tracker before you install the new version of Content Tracker.

To install the Content Tracker component using Component Wizard:

<span id="page-27-3"></span>1. Start the Component Wizard by selecting **Start—All Programs—Content Server— <***instance***>—Utilities—Component Wizard** (Windows) or by running the *ComponentWizard* script in the /*bin* directory (UNIX).

The Component Wizard main screen and the Component List screen are displayed.

2. On the Component List screen, click **Install**.

The Install screen is displayed.

3. Click **Select**.

The Zip File Path screen is displayed.

- 4. Navigate to the *ContentTracker.zip* file and select it.
- 5. Click **Open**.

The zip file contents that will be installed are added to the Install screen list.

<span id="page-27-4"></span>6. Click **OK**.

The Edit Preference Prompt dialog is displayed.

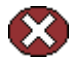

**Caution:** If you are planning to use Content Tracker in a cluster configuration, DO NOT continue to the next step. See [Installing Content Tracker in a Multi-Node Cluster](#page-30-0)  [Configuration \(page 2-11\)](#page-30-0) to continue the Content Tracker installation process.

- <span id="page-27-5"></span><span id="page-27-1"></span>7. Enter the appropriate information in the fields listed on the Edit Preference Prompt dialog:
	- a. **Track Content Access Only:** Default value is TRUE (a selected check box). This setting limits Content Tracker to gathering event information for content access

requests. Information about searches, logins, and user data (groups, roles, and so forth) is *not* collected. In addition, the Services tab on the Content Tracker Applet Admin screen is hidden. If set to FALSE, then gathered information is not limited.

- b. **Do Not Populate Access Log Columns:** Default is string of non-essential SctAccessLog column names. This setting limits the amount of data that goes into the SctAccessLog table, thereby reducing storage requirements for the table. Columns named in the string are left empty.
- c. **Simply User Agent String:** Default value is TRUE (a selected check box). Content Tracker examines the HTTP\_USER\_AGENT field, and if it contains "java:" then whatever information follows is stored. If the field does not contain "java:" then Content Tracker stores "browser" information. If set to FALSE, then previous Content Tracker behavior is implemented.
- d. **Maximum Days to Retain Data:** Default value is 60. Retains database records for the specified number of days before they are considered "expired" and moved from the main Content Tracker tables to their Archive counterparts. This also helps to limit the storage requirements of the SctAccessLog table. See the "Do Not Archive Expired Data" setting.
- e. **Do Not Archive Expired Data:** Default is TRUE (a selected check box). Records that have "expired" are simply deleted from their tables. Prior versions of Content Tracker would move "expired" records from the various Sct tables to their Archive counterparts, which added overhead and could cause excessive storage requirements. See the "Maximum Days to Retain Data" setting.
- <span id="page-28-0"></span>f. **Enter Maximum URL Length:** Default value is 3000 characters. This setting specifies the maximum number of characters for a URL.

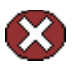

**Caution:** If you are using Oracle as your Content Server database, and you are using Unicode string data types, you must set the maximum URL length preference value to 2000 at most. This is because the Oracle datatypes VARCHAR2 and NVARCHAR2 are restricted to 4000 bytes which limits unicode fields to 2000 characters. If you are using UTF-8 (AL32URT8) encoding on the Content Server, then the field size should be limited to 1333 characters. This ensures compatibility with the URL columns in Content Tracker's SctAccessLog database table.

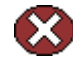

**Caution:** If you are using Informix as your Content Server database, you must set the maximum URL length preference value to 255. This is because Informix does not support VARCHAR fields larger than 255 characters. Therefore, the default setting for the Max URL Size (3000) is unworkable.

- g. **Enter Maximum Proxy Name Length:** Default value is 50 characters. This setting specifies the maximum number of characters for the name of the Content Server proxy instance.
- h. **Enter Lock Port:** Default value is 4477. This settings specifies the data collection synchronization lock port number.

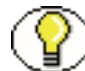

**Note:** When Content Tracker collects information about Content Server requests, it must synchronize access to its data files so that only one set of request information is written to a file at a time. This is managed through a locking mechanism, that uses an IP port number. The installer program presents a default port number, which may be accepted, or you may enter another unused port number. A different port number should be used for each instance (master or proxied) in which Content Tracker is installed.

i. **Post Reduction Executable:** (Optional) Enter the name of an executable to run after data reduction.

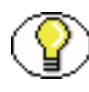

**Note:** After Content Tracker is completely installed, the executable should be manually copied into <*install\_dir*>/custom/ContentTracker/bin/. For more information, see [Post-](#page-40-1)[Reduction Executable Set Up \(page 3-3\)](#page-40-1).

#### <span id="page-29-1"></span>8. Click **OK**.

Component Wizard asks if you want to enable the Content Tracker component.

9. Click **Yes**.

The Content Tracker component is listed as enabled on the Component List screen.

<span id="page-29-0"></span>10. Exit the Component Wizard.

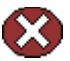

**Caution:** If you plan to use Content Tracker in a cluster configuration, DO NOT restart Content Tracker after you have exited the Component Wizard. To complete the Content Tracker installation and configuration process for a cluster installation, see [Configuring](#page-61-3)  [Content Tracker for Cluster Installations \(page A-8\).](#page-61-3)

- 11. Restart Content Server to apply the updated installation parameters.
- 12. Restart the web server and then restart Content Server once more to force a filter plugin reload with the updated installation parameters.

The Content Tracker icon is available from the Content Tracker Administration page.

## <span id="page-30-1"></span><span id="page-30-0"></span>**INSTALLING CONTENT TRACKER IN A MULTI-NODE CLUSTER CONFIGURATION**

If you are using Content Tracker in a cluster configuration, you will need to perform some manual configurations after the Content Tracker component is installed. Prepare Content Tracker for a cluster configuration, install and configure the component as follows:

1. Follow the instructions for a new Content Tracker install:

#### *Component Manager Installation:*

- a. Perform steps [1](#page-24-6) through [6](#page-24-7) in the procedure for [Installing the Content Tracker](#page-24-2)  [Component using Component Manager \(page 2-5\).](#page-24-2)
- b. In step [7,](#page-25-2) enter the following values for the installation preferences listed on the Install Settings dialog:
	- Maximum URL Length = 2000 (enter 3000 if you are NOT using Oracle UTF-8/UTF-16)
	- Maximum Proxy Name Length = 50 (default value)
	- Lock Port =  $4477$  (default value)
	- Post Reduction Executable = blank (default value)
- c. Click **Continue**. (As instructed in step [8](#page-26-0).)
- d. Restart Content Server to apply the updated installation parameters.
- e. Restart the web server and Content Server once more to force a filter plugin reload with the updated installation parameters.

#### *Component Wizard Installation:*

- a. Perform steps [1](#page-27-3) through [6](#page-27-4) in the procedure for [Installing the Content Tracker](#page-27-0)  [Component using Component Wizard \(page 2-8\).](#page-27-0)
- b. In step [7,](#page-27-5) enter the following values for the installation preferences listed on the Edit Preference Prompt dialog:
	- Maximum URL Length = 2000 (enter 3000 if you are NOT using Oracle UTF-8/UTF-16)
	- Maximum Proxy Name Length = 50 (default value)
	- Lock Port =  $4477$  (default value)
	- Post Reduction Executable = blank (default value)
- c. Complete steps [8](#page-29-1) through [10](#page-29-0).
- d. Restart Content Server to apply the updated installation parameters.
- e. Restart the web server and Content Server once more to force a filter plugin reload with the updated installation parameters.
- 2. Manually configure Content Tracker for a cluster configuration. Perform the procedures provided in [Configuring Content Tracker for Cluster Installations](#page-61-3) [\(page A-8\).](#page-61-3)

## <span id="page-31-1"></span><span id="page-31-0"></span>**INSTALLING CONTENT TRACKER REPORTS**

The Content Tracker Reports component provides pre-defined report categories that include document usage reports, user access reports, and admin reports. Each category offers various query selections that extract applicable data from the data files or tables and generate the selected reports from the search results. Content Tracker Reports can be customized to add other queries or remove existing ones.

Content Tracker automatically uses the default Content Server database provider and subsequently creates the Sct user metadata tables in the Content Server database. For more detailed information about these tables, refer to the *Content Tracker Administration Guide*.

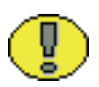

Important: Optionally, you can define an alternate database provider that points to an alternate database and the reduced data files (replicated). Although Content Tracker Reports supports the use of alternate database providers, you are responsible for making sure that the necessary Content Server database tables are replicated to the alternate database. For general instructions on defining an alternate database provider, see [Chapter 4](#page-50-3)  (*[Alternate Database Provider\)](#page-50-3)*.

For step-by-step instructions to update or install Content Tracker Reports, use the installation procedure—update or new—that is appropriate to your situation:

 To perform a new installation of Content Tracker Reports, see [Instructions for Content](#page-32-0)  [Tracker Reports New Install \(page 2-13\)](#page-32-0).

### <span id="page-32-2"></span><span id="page-32-0"></span>**Instructions for Content Tracker Reports New Install**

You can install the Content Tracker Reports component using either of the following methods:

- [Installing the Content Tracker Reports Component using Component Manager](#page-32-1) [\(page 2-13\)](#page-32-1)
- [Installing the Content Tracker Reports Component using Component Wizard](#page-34-0) [\(page 2-15\)](#page-34-0)

### <span id="page-32-1"></span>**Installing the Content Tracker Reports Component using Component Manager**

To install the Content Tracker Reports component using Component Manager:

- 1. Click the **Admin Server** applet icon on the Administration page.
- 2. Click the applicable Content Server instance button.
- 3. Click the **Component Manager** link.

The Component Manager page is displayed.

4. Click **Browse**, navigate to the *ContentTrackerReports.zip* file, select it, and click **Open**.

The path is displayed in the Install New Component field.

5. Click **Install**.

A list of component items that will be installed is displayed.

6. Click **Continue**.

The Install Settings dialog is displayed and provides a checkbox option for the Security Checks on Queries.

 $\div$  Selecting the checkbox enables the security checks installation preference and configures Content Tracker Reports to operate in secure mode.

In secure mode, the same security criteria (role and account qualifications) that are used to limit Content Server search results for a particular user are also applied to the Content Tracker Report component's queries and the generated reports. Thus, it is possible that two different users running the Top Content Items report may see different results.

 $\triangle$  Leaving the checkbox blank (the default value) disables the security checks installation preference and configures Content Tracker Reports to operate in nonsecure mode. This is the default setting.

In non-secure mode, the additional role and account criteria used to restrict Content Server search results for a particular user are not applied to Content Tracker Report component's queries and the generated reports. Thus, it is possible for a user other than a system administrator to see information about content items that they would not be authorized to access and view.

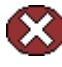

**Caution:** If you have enabled Access Control Lists (ACLs) on your Content Server instance, the secure mode option in Content Tracker Reports does not work. For more information, see [Access Control Lists and Content Tracker Reports Secure Mode](#page-12-3) [\(page 1-7\).](#page-12-3)

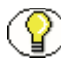

**Note:** For more detailed information about the security checks installation preference and how it will affect the report queries and report results, refer to the *Content Tracker Administration Guide*.

- 7. Select the security checks installation preference checkbox or leave it blank.
- 8. Click **Continue**.

Component Manager asks if you want to immediately enable Content Tracker Reports or return to the Component Manager. Select the option to enable Content Tracker Reports.

9. Restart Content Server to apply the updated installation parameter.

The Content Tracker Reports link is displayed in the Administration tray.

### <span id="page-34-0"></span>**Installing the Content Tracker Reports Component using Component Wizard**

To install the Content Tracker Reports component using Component Wizard:

1. Start the Component Wizard by selecting **Start—All Programs—Content Server— <***instance***>—Utilities—Component Wizard** (Windows) or by running the *ComponentWizard* script in the /*bin* directory (UNIX).

The Component Wizard main screen and the Component List screen are displayed.

2. On the Component List screen, click **Install**.

The Install screen is displayed.

3. Click **Select**.

The Zip File Path screen is displayed.

- 4. Navigate to the *ContentTrackerReports.zip* file and select it.
- 5. Click **Open**.

The zip file contents that will be installed are added to the Install screen list.

6. Click **OK**.

The Edit Preference Prompt dialog is displayed and provides a checkbox option for the Security Checks on Queries.

 $\div$  Selecting the checkbox enables the security checks installation preference and configures Content Tracker Reports to operate in secure mode.

In secure mode, the same security criteria (role and account qualifications) that are used to limit Content Server search results for a particular user are also applied to the Content Tracker Report component's queries and the generated reports. Thus, it is possible that two different users running the Top Content Items report may see different results.

 $\triangle$  Leaving the checkbox blank (the default value) disables the security checks installation preference and configures Content Tracker Reports to operate in nonsecure mode. This is the default setting.

In non-secure mode, the additional role and account criteria used to restrict Content Server search results for a particular user are not applied to Content Tracker Report component's queries and the generated reports. Thus, it is possible for a user other than a system administrator to see information about content items that they would not be authorized to access and view.

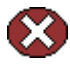

**Caution:** If you have enabled Access Control Lists (ACLs) on your Content Server instance, the secure mode option in Content Tracker Reports does not work. For more information, see [Access Control Lists and Content Tracker Reports Secure Mode](#page-12-3) [\(page 1-7\).](#page-12-3)

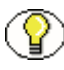

**Note:** For more detailed information about the security checks installation preference and how it will affect the report queries and report results, refer to the *Content Tracker Administration Guide*.

- 7. Select the security checks installation preference checkbox or leave it blank.
- 8. Click **OK**.

Component Wizard asks if you want to enable the Content Tracker Reports component.

9. Click **Yes**.

The Content Tracker Reports component is listed as enabled on the Component List screen.

- 10. Exit the Component Wizard.
- 11. Restart Content Server to apply the updated installation parameters

The Content Tracker Reports link is displayed in the Administration tray.

## <span id="page-35-1"></span><span id="page-35-0"></span>**RESTART CYCLE FOR MASTER/PROXY INSTALLATIONS**

When you are using a configurations that includes both Master and Proxy Content Servers, the web server filter plugin may require an extra restart. Otherwise, the Proxy Content Tracker may not be collecting data. Therefore, to ensure that the web server filter plugin for the Proxy instance is collecting data, perform the following restart sequence:

- 1. Install Content Tracker on the Master Content Server instance.
- 2. Restart the Master Content Server instance.
- 3. Restart the web server and the Master Content Server instance.

The Master sctlog file starts.

- 4. Install Content Tracker on the Proxy Content Server instance.
- 5. Restart the Proxy Content Server instance.
6. Restart the web server and the Proxy Content Server instance.

The Proxy sctlog file starts on the Master Content Server instance.

7. Restart the web server, the Proxy Content Server instance, and the Master Content Server instance.

The Proxy sctlog file starts on the Proxy Content Server instance.

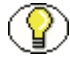

**Note:** For a general overview of support for Content Tracker in Master/Proxy configurations, see [Master/Proxy Installations \(page 1-8\)](#page-13-0).

## **3.POST-INSTALLATION**

## **OVERVIEW**

This section covers the following topics:

- [Post-Installation Tasks and Considerations \(page 3-1\)](#page-38-0)
- [Uninstalling Content Tracker \(page 3-4\)](#page-41-0)
- [Re-Installing Content Tracker 10gR3 \(page 3-8\)](#page-45-0)
- [Uninstalling Content Tracker Reports \(page 3-8\)](#page-45-1)
- [Re-Installing Content Tracker Reports 10gR3 \(page 3-12\)](#page-49-0)

## <span id="page-38-0"></span>**POST-INSTALLATION TASKS AND CONSIDERATIONS**

This section covers the following topics:

- [Grant Execution Permission to the Web Server Filter \(HP-UX Only\) \(page 3-2\)](#page-39-0)
- [Grant Execution Permission to the Web Server Filter \(HP-UX Only\) \(page 3-2\)](#page-39-0)
- [Custom Directory for Reduction Log Output \(page 3-2\)](#page-39-1)
- [Post-Reduction Executable Set Up \(page 3-3\)](#page-40-0)
- ◆ [Permissions for Data Directory Access \(UNIX Only\) \(page 3-4\)](#page-41-1)

## <span id="page-39-0"></span>**Grant Execution Permission to the Web Server Filter (HP-UX Only)**

If you have installed Content Tracker on an HP-UX operating system, Content Tracker will not automatically collect data in the data/ directory. To ensure proper data collection, you must manually give execution permission to the HP-UX web server filter as follows:

1. Open the following directory:

<*install\_dir*>/shared/os/hpux/lib/

2. Grant execution permission to the sctfp.sl file (the HP-UX web server filter). For example, a UNIX command would be:

chmod 775 sctfp.sl

3. Restart the web server and Content Server.

## <span id="page-39-1"></span>**Custom Directory for Reduction Log Output**

During the installation process, Content Tracker automatically creates the directory that is used to store reduction log files. The default directory and path is:

<*install\_dir*>/<*instance*>/custom/ContentTracker/log/

You can, however, create and use a custom directory for reduction log output files:

- 1. Create the new directory.
- 2. In a text editor, open the **sct.cfg** file:

<*install\_dir*>/<*instance*>/custom/ContentTracker/resources/sct.cfg

- 3. Locate the **SctReductionLogDir** configuration setting.
- 4. Delete the default **log** directory name and enter the custom directory name.
- 5. Save and close the **sct.cfg** file.
- 6. Restart the Content Server.

## <span id="page-40-0"></span>**Post-Reduction Executable Set Up**

Content Tracker provides support for running a user-supplied executable at the very end of data reduction.

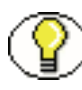

**Note:** In the current version of Content Tracker, Windows.bat files are **not** executables and, therefore, will not execute. UNIX shell scripts are executables but only if the EXE bit is set in the file properties.

The following are required:

 $\triangleleft$  The executable should reside in the following directory:

<*install\_dir*>/custom/ContentTracker/bin/

There are no restrictions on its name.

- $\triangleleft$  The executable should accept (or optionally ignore) three arguments:
	- logdate in the form YYYYMMDD, which is the date (in local time) on which the data was originally collected.
	- logdir full path of the directory that contains Content Tracker's output files.

**Note:** Content Tracker 7.5 and later no longer use an output/ directory for output data.

- processedAll true or false to indicate whether the population of the SctAccessLog output file ran to completion. A value of false indicates that generation of SctAccessLog was aborted, typically because of a timeout.
- $\bullet$  The name of the executable should be listed as the value of the SctPostReductionExec configuration variable in Content Tracker' sct.cfg file located in the following directory:

#### <*install\_dir*>/custom/ContentTracker/resources/sct.cfg

If you specified the name of the post-reduction executable when you installed Content Tracker, the name will be listed as the value for SctPostReductionExec. In this case, if you want to modify this value, you can do so using the Component Manager's configuration update function.

However, if you did not specify a post-reduction executable during installation, then the name will not be listed in the sct.cfg file. In this case, you must manually edit the sct.cfg file and add the correct value to the SctPostReductionExec configuration variable.

If no value is specified or the property is not present, reduction proceeds without running an executable.

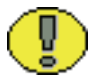

**Important:** If an executable is specified, data reduction is not considered to be complete until the executable has completed.

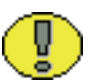

**Important:** If Stop Reduction is selected from the Content Tracker Data Engine Control Center and the user-specified executable is running, the executable process is stopped.

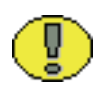

**Important:** When Stop Reduction is selected from the Content Tracker Data Engine Control Center, the reduction log contains the message "Reduction stopping at administrator's request."

## <span id="page-41-1"></span>**Permissions for Data Directory Access (UNIX Only)**

To ensure that data collection is completed properly and ensure that files are written in the Content Tracker/data folder, the UNIX user running the web server must have Read, Write, and Delete permissions to the Content Tracker/data directory. The files created there are owned by the user. Additionally, the Content Server user viewing the log files also needs to have permission to access the Content Tracker /data directory.

To ensure proper permissions are set for UNIX users running the web server:

1. Add permission for the UNIX user running the web server to have Read, Write, and Delete permissions to the following directory:

<*install\_dir*>/custom/ContentTracker/data

2. Give the Content Server user permission to access the following directory: <*install\_dir*>/custom/ContentTracker/data

## <span id="page-41-0"></span>**UNINSTALLING CONTENT TRACKER**

This section includes step-by-step instructions for uninstalling Content Tracker, and postuninstall tasks and considerations. It covers the following topics:

- [Uninstalling Content Tracker \(page 3-5\)](#page-42-0)
- [Post-Uninstall Tasks and Considerations \(page 3-7\)](#page-44-0)

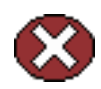

**Caution:** If you provided an optional executable to run after data reduction is completed, the uninstall will remove this file along with the

<*install\_dir*>/<*instance*>/custom/ContentTracker/bin/ directory. To preserve this executable, save it to a directory outside the Content Server hierarchy before performing the uninstall.

## <span id="page-42-0"></span>**Uninstalling Content Tracker**

You can uninstall the Content Tracker Reports component using either of the following methods:

- [Uninstalling the Content Tracker Component using Component Manager \(page 3-5\)](#page-42-1)
- $\div$  [Uninstalling the Content Tracker Component using Component Wizard \(page 3-6\)](#page-43-0)

#### <span id="page-42-1"></span>**Uninstalling the Content Tracker Component using Component Manager**

To uninstall the Content Tracker component using Component Manager:

- 1. Log in to Content Server as an administrator.
- 2. Select **Admin Server** from the Administration menu.

The Content Admin Server page is displayed.

3. Click the name of the Content Server instance where the component will be uninstalled.

The Content Admin Server <*instance\_name*> page is displayed.

4. Click **Component Manager**.

The Component Manager page is displayed.

- 5. Select the Content Tracker component in the Enabled Components list.
- 6. Click **Disable**.
- 7. Click **Start/Stop Content Server**.

The Content Admin Server <*instance\_name*> page is displayed.

8. Click **Restart**.

#### 9. Click **Component Manager**.

The Component Manager page is displayed and the Content Tracker component is in the Disabled Components list.

- 10. Select the Content Tracker component in the Uninstall Component drop-down menu.
- 11. Click **Uninstall**.

Component Manager asks if you want to uninstall the component.

12. Click **OK**.

Component Manager displays a message that the Content Tracker component was uninstalled successfully.

13. Select the link to return to the Component Manager.

The Component Manager page is displayed.

14. Click **Start/Stop Content Server**.

The Content Admin Server <*instance\_name*> page is displayed.

15. Restart Content Server to apply the changes.

The Content Tracker icon is removed from the Administration page.

**Note:** It is possible that after restarting Content Server, the Content Tracker icon is still visible. In this case, if you refresh your browser (clicking F5), the icon will be removed.

16. Restart the web server.

The Content Tracker filter plugin is removed.

17. Restart Content Server.

Content Tracker is completely removed from the instance.

#### <span id="page-43-0"></span>**Uninstalling the Content Tracker Component using Component Wizard**

To uninstall the Content Tracker component using Component Wizard:

1. Start the Component Wizard by selecting **Start—All Programs—Content Server— <***instance***>—Utilities—Component Wizard** (Windows) or by running the *ComponentWizard* script in the /*bin* directory (UNIX).

The Component Wizard main screen and the Component List screen are displayed.

- 2. On the Component List screen, select the Content Tracker component and click **Disable**.
- 3. Restart Content Server.
- 4. On the Component List screen, select the Content Tracker component and click **Uninstall**.

Component Wizard asks if you want to uninstall the Content Tracker component.

5. Click **Yes**.

The Uninstall screen is displayed and lists the zip file contents that will be uninstalled.

6. Click **OK**.

The Content Tracker component is removed from the Component List screen.

- 7. Exit the Component Wizard.
- 8. Restart Content Server to apply the changes.

The Content Tracker icon is removed from the Administration page.

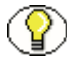

**Note:** It is possible that after restarting Content Server, the Content Tracker icon is still visible. In this case, if you refresh your browser (clicking F5), the icon will be removed.

9. Restart the web server.

The Content Tracker filter plugin is removed.

10. Restart Content Server.

Content Tracker is completely removed from the instance.

### <span id="page-44-0"></span>**Post-Uninstall Tasks and Considerations**

The following directories are not deleted when uninstalling Content Tracker 7.0 or earlier:

*<install\_dir>*/*<instance>/*custom/ContentTracker/data/

This directory contains input data that Content Tracker has collected during Content Server sessions.

- *<install\_dir>*/*<instance>/*custom/ContentTracker/log/ This directory contains data reduction results log files that were generated when input data files were reduced.
- *[Only for Content Tracker version 7.0 or earlier] <install\_dir>*/*<instance>/*custom/ContentTracker/output/

This directory contains enhanced web log data file sets produced by Content Tracker as a result of the data reduction operation.

After uninstalling Content Tracker, these directories remain in the Content Server hierarchy to ensure that historical data is available when a new or update installation of Content Tracker is completed.

In addition to the above directories, the following files are not deleted:

*<install\_dir>*/*<instance>/*data/components/ContentTracker/config.cfg

Contains the parameters that can be reconfigured after installation.

*<install\_dir>*/*<instance>/*data/components/ContentTracker/install.cfg

Contains the preference data definitions and prompt answers.

*<install\_dir>*/*<instance>/*data/components/ContentTracker/<*backup Zip file*>

This is a backup file that is created if the component is already installed and is being reinstalled.

## <span id="page-45-0"></span>**RE-INSTALLING CONTENT TRACKER 10GR3**

When you uninstall Content Tracker, the installation parameters are preserved and they become the preference values that are used in subsequent installations. These values will automatically populate the preference fields during the reinstallation—you do not need to re-enter the values. However, if you want to use the original Content Tracker default installation parameters, you will need to manually remove the previously installed preference values.

To re-install Content Tracker 10gR3 using default installation preference values:

- 1. Open the *<install\_dir>*/data/components/ContentTracker/ directory.
- 2. Delete the install.cfg file.
- 3. Continue the installation procedure as documented in [Instructions for Content Tracker](#page-24-0)  [New Install \(page 2-5\)](#page-24-0).

## <span id="page-45-1"></span>**UNINSTALLING CONTENT TRACKER REPORTS**

You can uninstall the Content Tracker Reports component using either of the following methods:

- [Uninstalling the Content Tracker Reports Component using Component Manager](#page-46-0) [\(page 3-9\)](#page-46-0)
- [Uninstalling the Content Tracker Reports Component using Component Wizard](#page-48-0) [\(page 3-11\)](#page-48-0)

#### <span id="page-46-0"></span>**Uninstalling the Content Tracker Reports Component using Component Manager**

To uninstall the Content Tracker Reports component using Component Manager:

- 1. Log in to Content Server as an administrator.
- 2. Select **Admin Server** from the Administration menu.

The Content Admin Server page is displayed.

3. Click the name of the Content Server instance where the component will be uninstalled.

The Content Admin Server <*instance\_name*> page is displayed.

4. Click **Component Manager**.

The Component Manager page is displayed.

- 5. Select the Content Tracker Reports component in the Enabled Components list.
- 6. Click **Disable**.
- 7. Click **Start/Stop Content Server**.

The Content Admin Server <*instance\_name*> page is displayed.

- 8. Click **Restart**.
- 9. Click **Component Manager**.

The Component Manager page is displayed and the Content Tracker Reports component is in the Disabled Components list.

- 10. Select the Content Tracker Reports component in the Uninstall Component dropdown menu.
- 11. Click **Uninstall**.

Component Manager asks if you want to uninstall the component.

12. Click **OK**.

Component Manager displays a message that the Content Tracker Reports component was uninstalled successfully.

13. Select the link to return to the Component Manager.

The Component Manager page is displayed.

14. Click **Start/Stop Content Server**.

The Content Admin Server <*instance\_name*> page is displayed.

15. Restart Content Server to apply the changes.

The Content Tracker Reports link is removed from the Administration tray.

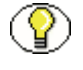

**Note:** It is possible that after restarting Content Server, the Content Tracker Reports link is still visible. In this case, if you refresh your browser (clicking F5), the link will be removed.

#### <span id="page-48-0"></span>**Uninstalling the Content Tracker Reports Component using Component Wizard**

To uninstall the Content Tracker Reports component using Component Wizard:

1. Start the Component Wizard by selecting **Start—All Programs—Content Server— <***instance***>—Utilities—Component Wizard** (Windows) or by running the *ComponentWizard* script in the /*bin* directory (UNIX).

The Component Wizard main screen and the Component List screen are displayed.

- 2. On the Component List screen, select the Content Tracker Reports component and click **Disable**.
- 3. Restart Content Server.
- 4. On the Component List screen, select the Content Tracker Reports component and click **Uninstall**.

Component Wizard asks if you want to uninstall the Content Tracker Reports component.

5. Click **Yes**.

The Uninstall screen is displayed and lists the zip file contents that will be uninstalled.

6. Click **OK**.

The Content Tracker Reports component is removed from the Component List screen.

- 7. Exit the Component Wizard.
- 8. Restart Content Server to apply the changes.

The Content Tracker Reports link is removed from the Administration tray.

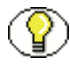

**Note:** It is possible that after restarting Content Server, the Content Tracker Reports link is still visible. In this case, if you refresh your browser (clicking F5), the link will be removed.

## <span id="page-49-0"></span>**RE-INSTALLING CONTENT TRACKER REPORTS 10GR3**

When you uninstall Content Tracker Reports, the installation parameter is preserved and it becomes the preference value that is used in subsequent installations. This value will automatically populate the preference field during the reinstallation—you do not need to re-enter the value. However, if you want to use the original Content Tracker Reports default installation parameter, you will need to manually remove the previously installed preference value.

To re-install Content Tracker Reports 10gR3 using the default installation preference value:

- 1. Open the *<install\_dir>*/data/components/ContentTracker Reports/ directory.
- 2. Delete the install.cfg file.
- 3. Continue the installation procedure as documented in [Instructions for Content Tracker](#page-32-0)  [Reports New Install \(page 2-13\).](#page-32-0)

# **Chapter**  $\angle$

## **4.ALTERNATE DATABASE PROVIDER**

## **OVERVIEW**

This chapter covers the following topics:

- \* [About the Alternate Database Provider \(page 4-1\)](#page-50-0)
- [Defining the Alternate Provider after Content Tracker Installation \(page 4-2\)](#page-51-0)
- [Defining the Alternate Provider before Content Tracker Installation \(page 4-3\)](#page-52-0)

## <span id="page-50-0"></span>**ABOUT THE ALTERNATE DATABASE PROVIDER**

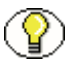

**Note:** The following Content Server tables are required to ensure that Content Tracker Reports functions properly:

- Revisions
- Documents
- UserSecurityAttributes
- Users

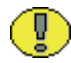

**Important:** The architectural structure of Content Tracker v10gR3 has been modified and many of the files and database tables used in previous versions are no longer compatible with the current version. Although support for defining an alternate database provider has been retained, customers are responsible for replicating relevant Content Server tables before performing any queries against the Content Tracker output.

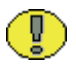

**Important:** Content Tracker does not work with IBM DB2 as an alternate database provider. Therefore, the default SystemDatabase provider must be used.

Setting up an alternate database and defining the corresponding alternate database provider offers two operational advantages and can help optimize tracking operations by:

Detaching the reduced data output tables from the Content Server database.

After an alternate database provider is defined and operational, Content Tracker automatically stores all reduced data in the alternate database using the custom provider information. As a result, Content Tracker automatically creates the Content Tracker tables in the alternate database and these tables are never created in the Content Server database.

 Preventing the Content Tracker database activity from potentially affecting Content Server operations.

Because the Content Tracker tables are not included in the Content Server database, the Content Tracker database activity will not interfere with Content Server processing.

## <span id="page-51-0"></span>**DEFINING THE ALTERNATE PROVIDER AFTER CONTENT TRACKER INSTALLATION**

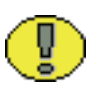

**Important:** Setting up an alternate database provider is optional and there is no support for this as part of the Content Tracker component.

1. Access the Providers page in the Content Server instance and create a **database provider** named SCT\_Database using appropriate connection information.

For more detailed information about creating database providers, refer to the Understanding Providers topic included in the Setting Security section of the *Content Server System Administration Guid*e.

2. After the database provider is created and operational, open the **provider.hda** file in a text editor:

<*install\_dir*>/<*instance*>/data/providers/sct\_database/provider.hda

3. Add the following lines:

ProviderConfig=intradoc.server.DbProviderConfig

QueryResourceFile=../custom/ContentTrackerReports/resources/contentt rackerreports\_query.htm

QueryResourceTables=ContentTrackerReports\_Queries

- 4. Save and close the **provider.hda** file.
- 5. If necessary, restart the Content Server.

## <span id="page-52-0"></span>**DEFINING THE ALTERNATE PROVIDER BEFORE CONTENT TRACKER INSTALLATION**

Use the following procedure to create the alternate database provider before Content Tracker is installed:

1. Access the Providers page in the Content Server instance and create a **database provider** named SCT\_Database using appropriate connection information.

For more detailed information about creating database providers, refer to the Understanding Providers topic included in the Setting Security section of the *Content Server System Administration Guid*e.

- 2. Install Content Tracker and Content Tracker Reports.
- 3. Open the **provider.hda** file in a text editor:

<*install\_dir*>/<*instance*>/data/providers/sct\_database/provider.hda

4. Add the following lines:

ProviderConfig=intradoc.server.DbProviderConfig

QueryResourceFile=../custom/ContentTrackerReports/resources/contentt rackerreports\_query.htm

QueryResourceTables=ContentTrackerReports\_Queries

- 5. Save and close the **provider.hda** file.
- 6. Restart the Content Server.

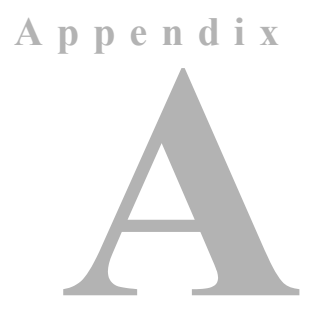

## **CONTENT TRACKER SUPPORT FOR CONTENT SERVER CONFIGURATIONS**

## **OVERVIEW**

This appendix covers the following topics:

#### *Concepts*

- [Content Tracker 10gR3 Configuration Settings \(page A-2\)](#page-55-0)
- [Supported Content Server Configurations \(page A-7\)](#page-60-0)

#### *Tasks*

- [Setting Content Tracker Configuration Variables \(page A-7\)](#page-60-1)
- [Configuring Content Tracker for a Standard Installation \(page A-8\)](#page-61-0)
- [Configuring Content Tracker for Cluster Installations \(page A-8\)](#page-61-1)
- [Configuring Content Tracker for a Detached Installation \(page A-16\)](#page-69-0)

## <span id="page-55-0"></span>**CONTENT TRACKER 10GR3 CONFIGURATION SETTINGS**

The following table lists the default values of the configuration settings used in the current version of Content Tracker. These configuration variables are contained in the Content Tracker configuration file:

<*install\_dir*>/custom/ContentTracker/resources/sct.cfg

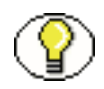

**Note:** Component Manager preferences and Update fields introduced in Content Tracker version 10.1.3.3.3 include some configuration settings that automatically override certain sct.cfg settings. The preferences are described in [Installing Content Tracker \(page 2-5\)](#page-24-1) and include the following: SctDoNotArchive (overrides the sct.cfg setting SctMaxRecentCount), SctDoNotPopulateAccessLogColumns, SctMaxRecentCount (overrides the sct.cfg setting with the same name), SctSimplifyUserAgent, and SctTrackContentAccessOnly.

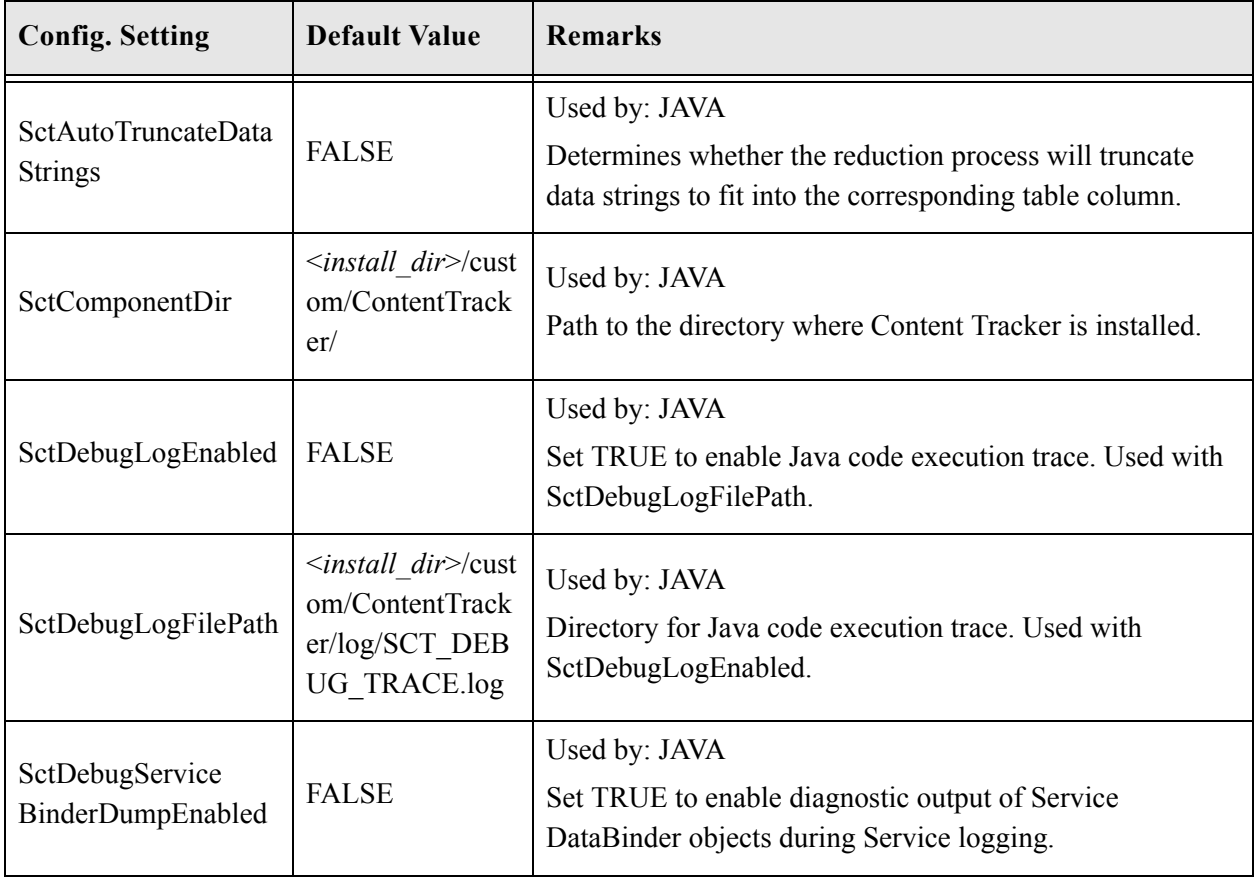

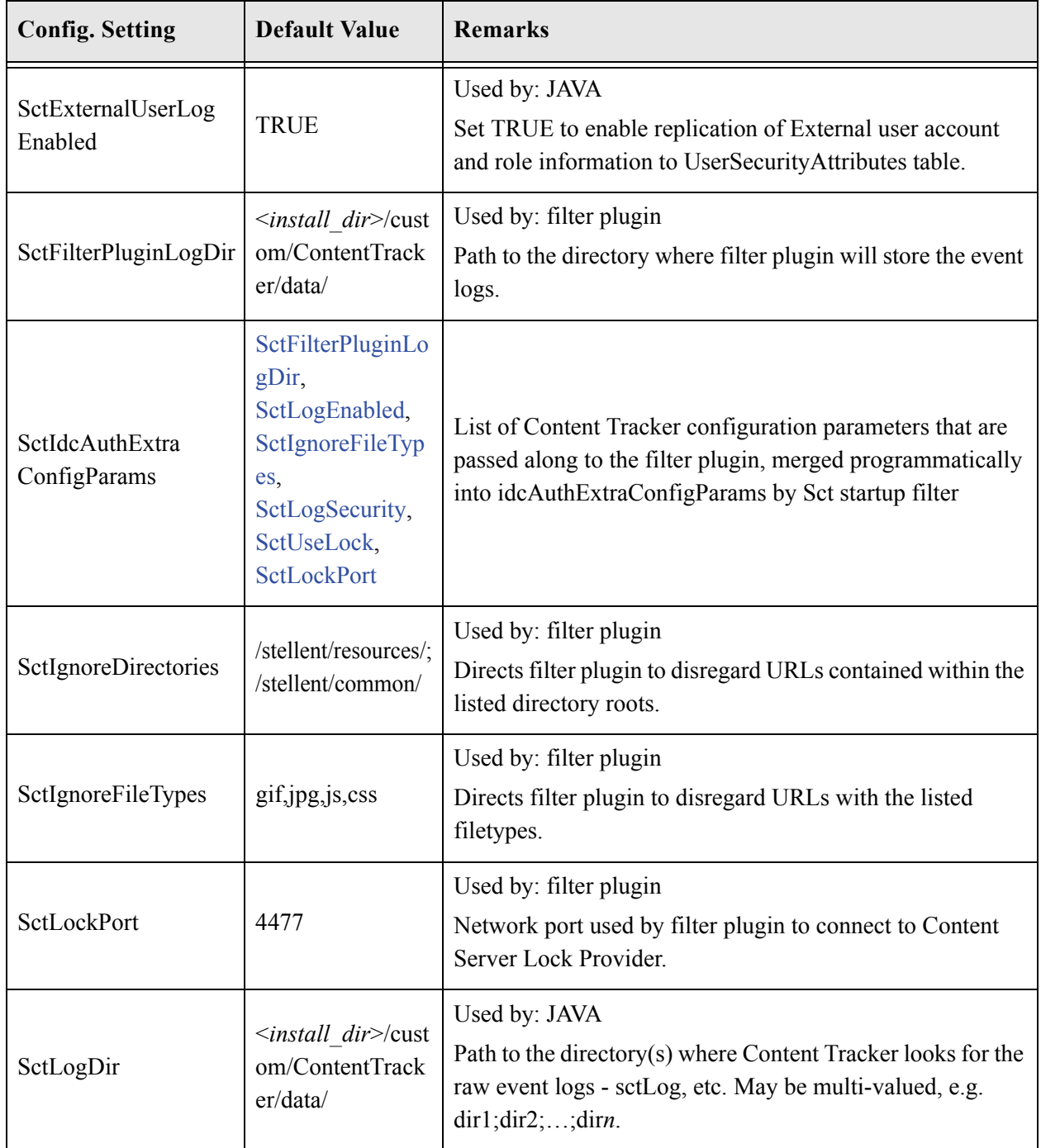

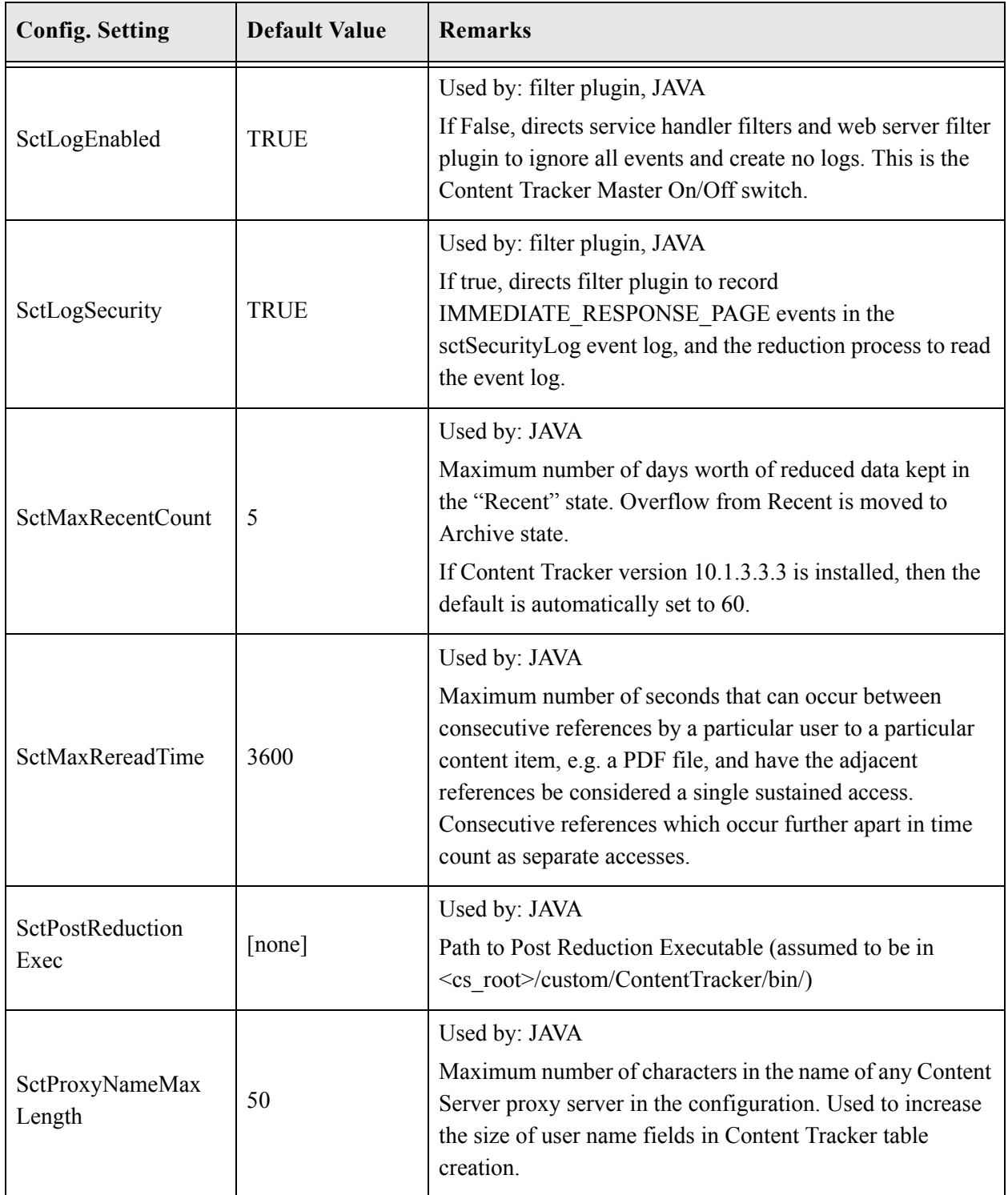

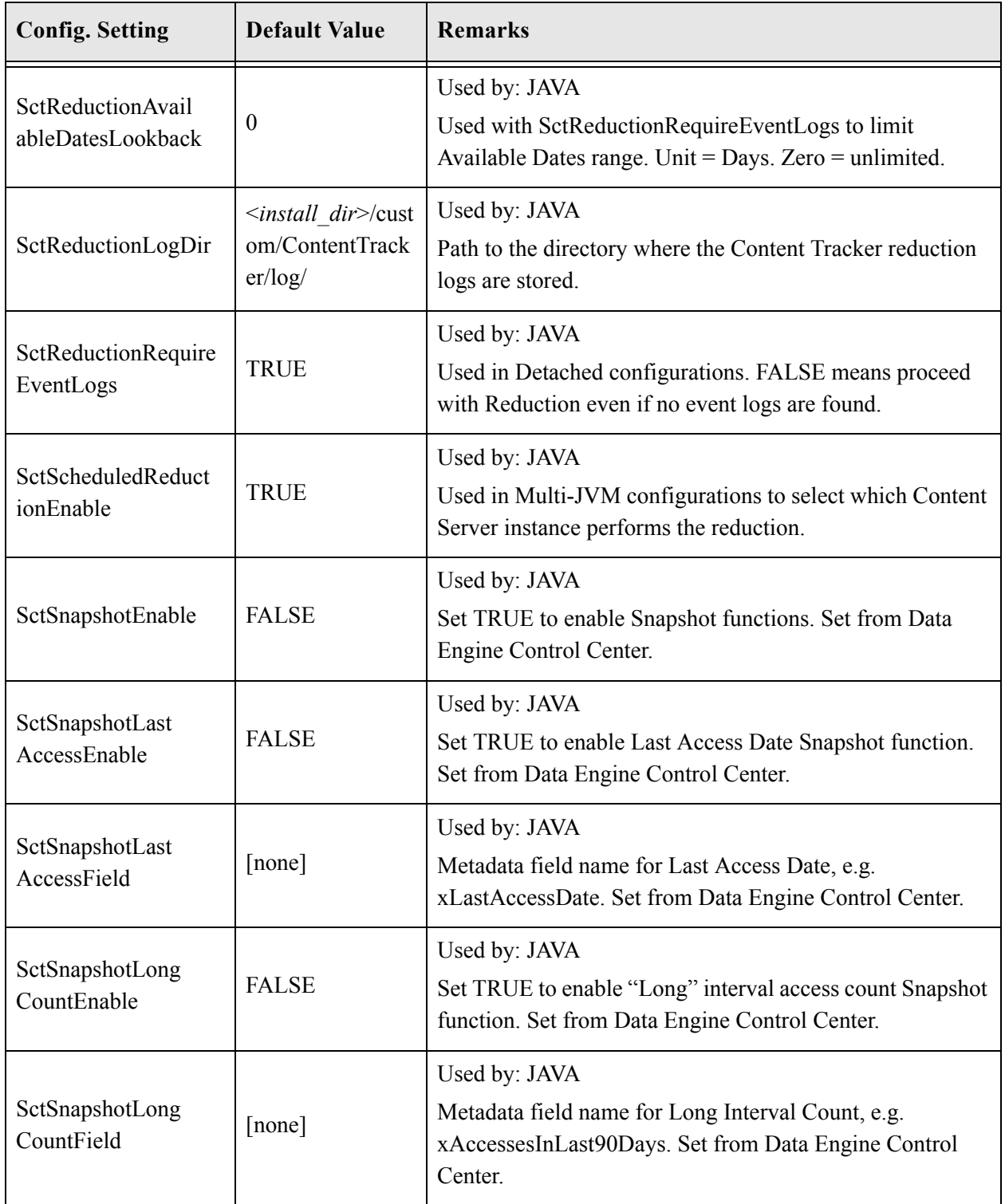

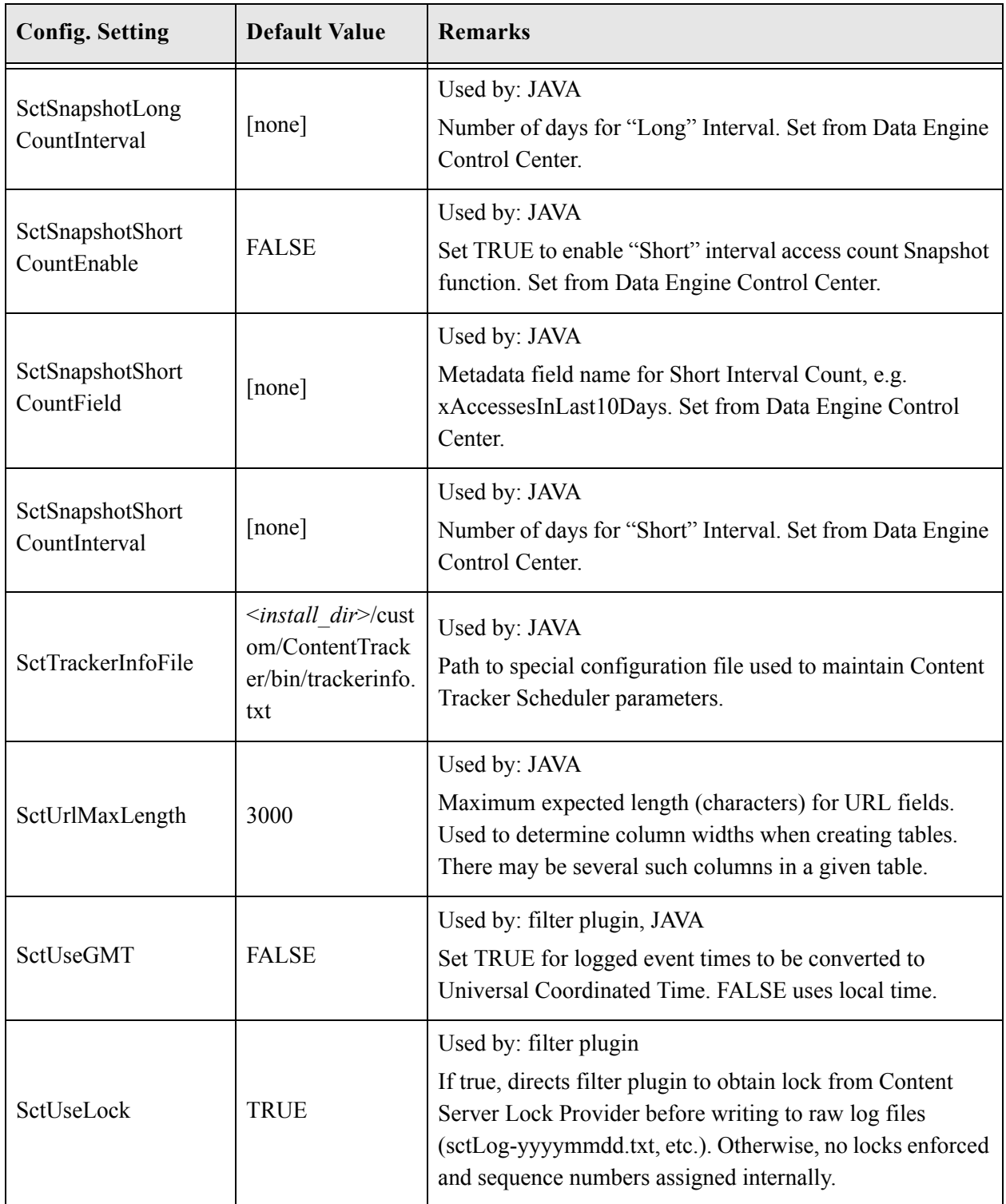

## <span id="page-60-1"></span>**Setting Content Tracker Configuration Variables**

To set or edit any of the Content Tracker configuration variables:

1. In a text editor, open the sct.cfg file:

<*install\_dir*>/custom/ContentTracker/resources/sct.cfg

- 2. Locate the configuration variable to be edited.
- 3. Enter the applicable value.
- 4. Save and close the sct.cfg file.
- 5. Restart Content Server to apply the changes.

## <span id="page-60-0"></span>**SUPPORTED CONTENT SERVER CONFIGURATIONS**

Gathering information about content accesses has shifted from the web server to Content Server, which makes Content Tracker independent of web server type. This eliminates the need for Content Tracker to depend on the web server to write an event log in a particular format. As a result of eliminating web server dependencies, Content Tracker now supports installations with multiple web servers and installations in which the web server(s) does not have direct access to the Content Server storage volume. For the current release of Content Tracker, any given Content Server instance belongs to one of three configuration classes:

- $\div$  Standard installation (page A-7)
- $\div$  Cluster installation (page A-8)
- $\div$  Detached installation (page A-8)

#### *Standard installation*

This configuration has a single file system shared between web server(s) and the Content Server instance. It can have more than one web server, but only one Content Server "execution context" (i.e. JVM - see the Cluster configuration below for comparison. This includes almost all simple installations. Refer to [Configuring Content Tracker for a](#page-61-0)  [Standard Installation \(page A-8\).](#page-61-0)

#### *Cluster installation*

This configuration has a single file system shared between web server(s) and multiple Content Server execution contexts running on separate JVMs, all sharing a single instance directory tree. It can have multiple web servers, possibly working through a load balancer. This installation requires manual configuration. Refer to [Configuring Content Tracker for](#page-61-1)  [Cluster Installations \(page A-8\).](#page-61-1)

#### *Detached installation*

This configuration does not allow content access via the web server. Sct event log files are not used. All content access is done via an application server such as BEA, IBM, or a custom front end. This installation requires manual configuration. Refer to [Configuring](#page-69-0)  [Content Tracker for a Detached Installation \(page A-16\)](#page-69-0).

### <span id="page-61-0"></span>**Configuring Content Tracker for a Standard Installation**

Content Tracker does not require manual changes in the standard Content Server installation. Web server filter plugins write event log files (all sctLog files) with a hostname|port number suffix in the filename. This aids in matching events in the different log types. Content Tracker does a wildcard lookup for event logs, so it will find the logs from all the web servers. For a brief definition of a standard Content Server installation, refer to Standard installation (page A-7).

### <span id="page-61-1"></span>**Configuring Content Tracker for Cluster Installations**

This section provides two examples to configure Content Tracker for cluster installations:

- [Example 1: Configuring Content Tracker for a Cluster Installation \(Generic](#page-61-2)  [Instructions\) \(page A-8\)](#page-61-2)
- [Example 2: Configuring Content Tracker for a Cluster Installation \(UNIX](#page-65-0)  [Instructions\) \(page A-12\)](#page-65-0)

#### <span id="page-61-2"></span>**Example 1: Configuring Content Tracker for a Cluster Installation (Generic Instructions)**

You need to move specific fields from sct.cfg to intradoc.cfg so that the execution contexts, each of which is assumed to have its own intradoc.cfg, can have different Content Tracker configuration values. For a brief definition of a clustered Content Server installation, refer to Cluster installation (page A-8).

#### *Scheduled Reductions*

For scheduled reductions, you need to ensure that only one context performs the reduction as follows:

- 1. Select a context (JVM) that will perform the scheduled reductions.
- 2. In a text editor, open the sct.cfg and intradoc.cfg files:

<*install\_dir*>/custom/ContentTracker/resources/sct.cfg

<*cluster\_stub\_dir*>/bin/intradoc.cfg

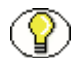

**Note:** Stub directories are created in cluster configurations that use two or more Content Server instances that execute on different machines with separate JVMs but share a single directory tree and database. In this configuration, the use of different JVMs creates problems involving the Content Tracker event logs and scheduled reductions. For more detailed information about cluster stub directories, refer to the *Content Server Cluster Configuration Guide for Windows* or the *Content Server Cluster Configuration Guide for UNIX*.

- 3. Move the SctScheduledReductionEnable configuration variable from the sct.cfg file to the intradoc.cfg file for all contexts.
- 4. Set SctScheduledReductionEnable to "true" for the context that will perform the scheduled reductions and set the value to "false" for all other contexts.
- 5. Save the changes to the sct.cfg and intradoc.cfg files.

#### *Event Logs*

There is a special issue for configurations in which web servers are 'connected' or 'bridged' across more than one execution context (JVM). This will typically happen if a load balancer is employed between the web servers and the Content Server execution contexts. The Content Tracker web server filter plugin uses a lock provider to ensure that different threads don't conflict with each other while writing the Content Tracker event logs.

However, this may not work for clusters with bridged web server(s) because normal Java Object locks don't work across JVMs. The workaround for this situation involves segregating the output for each of the contexts into a separate directory. The reduction engine then gathers up all the files. To segregate the data output for each context:

1. In a text editor, open the sct.cfg and intradoc.cfg files:

<*install\_dir*>/custom/ContentTracker/resources/sct.cfg <*cluster\_stub\_dir*>/bin/intradoc.cfg

- 2. Move the SctFilterPluginLogDir configuration variable from the sct.cfg file to the intradoc.cfg file for all contexts.
- 3. Create a /data/ directory for each context (in each node in the cluster configuration). For example:

In nodeOne, the following directory is created:

```
<cluster_stub_dir>/custom/ContentTracker/data1/
```
In nodeTwo, the following directory is created:

```
<install_dir>/custom/ContentTracker/data2/
```
... etc.

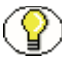

**Note:** The /data/ directory that is created in each node in a cluster configuration should be accessible by file server (that is, the server where Content Server is installed) and have all the permissions (read, write, delete).

4. In the intradoc.cfg file, set the SctFilterPluginLogDir configuration variable for each context (in each node in the cluster configuration) to the corresponding data directory path. For example:

In nodeOne, the SctFilterPluginLogDir configuration variable is set as follows:

```
SctFilterPluginLogDir=c:/stellent/idcm1/custom/
ContentTracker/data1/
```
In nodeTwo, the SctFilterPluginLogDir configuration variable is set as follows:

```
SctFilterPluginLogDir=c:/stellent/idcm1/custom/
ContentTracker/data2/
```
... etc.

5. Save the changes to the sct.cfg and intradoc.cfg files.

#### *Reduction*

The reduction engine needs to know where to look for all the different context event log files. To ensure that each Content Tracker event log is found:

1. In a text editor, open the sct.cfg file:

<*install\_dir*>/custom/ContentTracker/resources/sct.cfg

2. Expand the SctLogDir configuration variable value to include all the context data directories (created in the Event Logs sub-section above). Include them in a semicolon delimited path. For example:

```
SctLogDir = c:/stellent/idcm1/custom/ContentTracker/data/;
<cluster_stub_dir>/custom/ContentTracker/data1/;<cluster_stub_dir>/
custom/ContentTracker/data2/
```
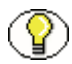

**Note:** The first directory in SctLogDir configuration variable will also be used as a root for the recent and archive directories. This will normally be c:/stellent/idcm1/custom/ ContentTracker/data/.

3. Save the changes to the sct.cfg file.

#### *Data Collection*

To ensure that Content Tracker works in the cluster installation, the following procedure must be completed on each node in the cluster:

1. Open the following Content Server directory:

<*install\_dir*>/data/users/

- 2. Copy the SystemFilters.hda file.
- 3. Paste the copied SystemFilters.hda file into the following Content Server directory:

<*cluster\_stub\_dir*>/data/users/

where *<cluster\_stub\_dir*> is the applicable directory for this node (for example, <*cluster\_stub1\_dir*> for nodeOne, <*cluster\_stub2\_dir*> for nodeTwo, etc.).

4. Open the following Content Server directory:

<*install\_dir*>/shared/os/<*os\_name*>/lib/

where  $\leq_{OS}$  name is the name of your operating system (win32, linux, solaris, aix, or hpux).

5. Copy the applicable Content Tracker web server filter file.

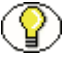

**Note:** The Content Tracker web server filter name uses the following format:

sctfp.<*extension*>

For Windows, the web server filter is named sctfp.dll. For Solaris, AIX, and Linux the web server filter is named sctfp.so. For HP-UX, the web server filter is named sctfp.sl.

6. Paste the copied web server filter file into the following Content Server directory:

<*cluster\_stub\_dir*>/shared/os/<*os\_name*>/lib/

where *<cluster\_stub\_dir*> is the applicable directory for this node (for example, <*cluster\_stub1\_dir*> for nodeOne, <*cluster\_stub2\_dir*> for nodeTwo, etc.), and where <*os\_name*> is the name of your operating system (win32, linux, solaris, aix, or hpux).

7. Restart the web server and Content Server.

#### <span id="page-65-0"></span>**Example 2: Configuring Content Tracker for a Cluster Installation (UNIX Instructions)**

The step-by-step example in this section demonstrates how to set up Content Tracker in a cluster configuration. This particular cluster configuration uses an NFS file sharing system, on an IBM HTTP Server (IHS/Apache) with an AIX operating system.

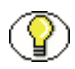

**Note:** The information provided in this section should be used in addition to the information provided in the *Content Server Cluster Configuration Guide for Windows* or the *Content Server Cluster Configuration Guide for UNIX.*

To support a cluster installation, some manual configurations are required:

- 1. Install and enable the Content Tracker component using either the Component Manager or the Component Wizard—see [Instructions for Content Tracker New Install](#page-24-0) [\(page 2-5\)](#page-24-0).
- 2. In a text editor, open Content Server's intradoc.cfg file on the cluster's first node (node1):

*Configurations using network attached storage (NAS):*

<*scs\_stub*>/bin/intradoc.cfg

#### *Configurations using storage area networks (SAN):*

<*scs\_shared*>/bin/intradoc.cfg

3. Add the following configuration variables and values:

#### *Configurations using network attached storage (NAS):*

SctScheduledReductionEnable=true

```
SctFilterPluginLogDir=<scs_stub>/custom/ContentTracker/
data1/
```
SctSchedulerLogDir=<*scs\_stub*>/custom/ContentTracker/log1/

#### *Configurations using storage area networks (SAN):*

SctScheduledReductionEnable=true

```
SctFilterPluginLogDir=<scs_shared>/custom/ContentTracker/
data1/
```
SctSchedulerLogDir=<*scs\_shared*>/custom/ContentTracker/log1/

4. In a text editor, open Content Server's intradoc.cfg file on the cluster's second node (node2):

#### *Configurations using network attached storage (NAS):*

<*scs\_stub*>/bin/intradoc.cfg

#### *Configurations using storage area networks (SAN):*

<*scs\_shared*>/bin/intradoc.cfg

5. Add the following configuration variables and values:

#### *Configurations using network attached storage (NAS):*

SctScheduledReductionEnable=false

```
SctFilterPluginLogDir=<scs_stub>/custom/ContentTracker/
data2/
```
#### *Configurations using storage area networks (SAN):*

```
SctScheduledReductionEnable=false
```

```
SctFilterPluginLogDir=<scs_shared>/custom/ContentTracker/
data2/
```
6. In a text editor, open Content Tracker's sct.cfg file on the cluster's first node (node1):

<*scs\_shared*>/custom/ContentTracker/resources/sct.cfg

7. Add the following configuration variables and values:

SctScheduledReductionEnable=true

SctFilterPluginLogDir=<*scs\_shared*>/custom/ContentTracker/data/

SctSchedulerLogDir=<*scs\_shared*>/custom/ContentTracker/log/

8. Expand the SctLogDir configuration variable value to include all the context data directories. Include them in a semi-colon delimited path as follows:

SctLogDir=<*scs\_shared*>/custom/ContentTracker/data/;<*scs\_shared*>/custom/Conte ntTracker/data1/;<*scs\_shared*>/custom/ContentTracker/data2/

- 9. On the first node (node1), open a command prompt and create Content Tracker data collection folders from the <*scs\_stub*> directory as follows:
	- a. mkdir custom
	- b. mkdir custom/ContentTracker
	- c. mkdir custom/ContentTracker/data1
	- d. mkdir custom/ContentTracker/log1
- 10. On the first node (node1), create a Content Tracker data collection "cron destination" folder from the <*scs\_shared*>/custom/ContentTracker directory as follows:
	- a. mkdir data1
- 11. On the second node (node2), open a command prompt and create Content Tracker data collection folders from the <*scs\_stub*> directory as follows:
	- a. mkdir custom
	- b. mkdir custom/ContentTracker
	- c. mkdir custom/ContentTracker/data2
	- d. mkdir custom/ContentTracker/log2
- 12. On the second node (node2), create a Content Tracker data collection "cron destination" folder from the <*scs\_shared*>/custom/ContentTracker directory as follows:
	- a. mkdir data2
- 13. In a text editor, open the Content Server's SystemFilters.hda file on the cluster's first node (node1):

<*scs\_stub*>/data/users/SystemFilters.hda

14. Add two Content Tracker filter lines (sctfpPlugin and sctfp) so the modified file matches at least the last two lines above the  $@$ end as follows:

```
===========================
@Properties LocalData
@end
@ResultSet IdcAuthPlugins
\gammaiapExportedSymbolName
iapFileNameRoot
sctfpPlugin
sctfp
@end
===========================
```
15. In a text editor, open the Content Server's SystemFilters.hda file on the cluster's second node (node2):

<*scs\_stub*>/data/users/SystemFilters.hda

16. Add two Content Tracker filter lines (sctfpPlugin and sctfp) so the modified file matches at least the last two lines above the  $@$ end as follows:

```
===========================
@Properties LocalData
@end
@ResultSet IdcAuthPlugins
2
iapExportedSymbolName
iapFileNameRoot
sctfpPlugin
sctfp
@end
===========================
```
17. On the first node (node1), open a command prompt and copy the Content Tracker filter plug-in module from the share to the stub as follows:

```
cp <scs_shared>/shared/os/aix/lib/sctfp.so <scs_stub>/shared/
os/aix/lib
```
18. On the second node (node2), open a command prompt and copy the Content Tracker filter plug-in module from the share to the stub as follows:

```
cp <scs_shared>/shared/os/aix/lib/sctfp.so <scs_stub>/shared/
os/aix/lib
```
19. Restart node1 IHS via:

/usr/HTTPServer/bin/apachectl restart

20. Restart node1 SCS via:

<scs\_stub>/etc/idcserver\_ctrl restart

21. Restart node2 IHS via:

/usr/HTTPServer/bin/apachectl restart

22. Restart node2 SCS via:

<scs\_stub>/etc/idcserver\_ctrl restart

**Important:** If you are using a high availability file system, such as a fibre-attached storage area network (SAN), you do not need to perform steps 23 through 25.

23. Create a shell script for node1 that will later be scheduled via AIX cron daemon. The directory for this script should not reside within the Content Server folder structure. This prevents accidental removal during upgrades, component changes, etc. Refer to the following basic example:

#!/bin/ksh

```
mv <scs_stub>/custom/ContentTracker/data1/* <scs_shared>/
custom/ContentTracker/data1
```
24. Create a shell script for node2 that will later be scheduled via AIX cron daemon. Refer to the following basic example:

#!/bin/ksh

```
mv <scs_stub>/custom/ContentTracker/data2/* <scs_shared>/
custom/ContentTracker/data1
```
25. Add the scripts created in steps 23 and 24 to the AIX user's crontab for both node1 and node2. Set cron to run after 12:00 AM. For example, 12:30 AM is recommended. It should be set before the time listed in the node1 trackerinfo.txt file for "CTrackerTimeToRun":

<*scs\_shared*>/custom/ContentTracker/bin/trackerinfo.txt

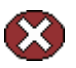

**Caution:** DO NOT run manual reductions from the Content Tracker Reduction tab on the Data Engine Control Center. Manual reductions may result in a loss of data.

## <span id="page-69-0"></span>**Configuring Content Tracker for a Detached Installation**

To support a detached installation, some manual configuration changes are required. You need to configure the reduction engine to ensure that it does not look for the Content Tracker event log files. You also need to provide a limit to the GetAvailableDates logic which supplies the Admin user interface with a list of dates eligible for reduction. For a brief definition of a detached Content Server installation, refer to Detached installation (page A-8).

#### *No Event Logs*

To ensure that the reduction engine does not search for Content Tracker event log files:

1. In a text editor, open the sct.cfg file:

<*install\_dir*>/custom/ContentTracker/resources/sct.cfg

2. Set the following configuration variable:

SctReductionRequireEventLogs=False

This allows a scheduled reduction to proceed in the absence of the usual event logs. It also signals GetAvailableDates to look in the SctAccessLog table for Content Server operation dates, rather than looking for existing Content Tracker event log files as it normally does.

3. Save the changes to the sct.cfg file.

#### *Date Limit*

It is also necessary to limit how far back in time GetAvailableDates looks if SctReductionRequireEventLogs=False.

1. In a text editor, open the sct.cfg file:

<*install\_dir*>/custom/ContentTracker/resources/sct.cfg

2. Set the following configuration variable:

SctReductionAvailableDatesLookback=n

where:

n is the maximum number of days in the past to consider. Content Tracker will look in the SctAccessLog table for date stamps within the n day limit and this list will be the basis for the AvailableDates list sent to the Admin applet GUI. If n=0, there is no limit (not advised, but allowed).

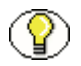

**Note:** The SctReductionAvailableDatesLookback configuration variable is only honored if SctReductionRequireEventLogs=False.

3. Save the changes to the sct.cfg file.
# **Appendix**

# **UPDATE INSTALLATIONS**

# **OVERVIEW**

This appendix includes information relevant to updates from a previous release of Content Tracker.

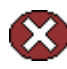

**Caution:** Backwards compatibility is undefined. The instructions in this appendix are from previous versions of the documentation, and at the time of print, update installations have not been tested.

- [Database Issues \(page B-1\)](#page-72-0)
- [Recommendations Before Upgrading to Content Tracker 10gR3 \(page B-2\)](#page-73-0)
- [A Note About Content Server Updates \(page B-4\)](#page-75-0)
- [Instructions for Content Tracker Update Install \(page B-4\)](#page-75-1)
- [Uninstalling Content Tracker 6.5 or Earlier \(page B-7\)](#page-78-0)

# <span id="page-72-0"></span>**DATABASE ISSUES**

### **Sybase Database Issues**

Sybase issues noted in [Sybase Database Issues \(page 1-5\)](#page-10-0) are likely relevant to upgrading from Content Tracker 6.2 or 6.5 to version 7.0, 7.5 or 10gR3.

# <span id="page-73-0"></span>**RECOMMENDATIONS BEFORE UPGRADING TO CONTENT TRACKER 10GR3**

<span id="page-73-2"></span>**Caution:** Although every effort has been made to ensure data integrity and preservation during the database table upgrade process, unforeseeable circumstances in each system configuration might leave the database in an inconsistent state after the tables are upgraded. For this reason, users are strongly encouraged to employ reasonable precautions before beginning the upgrade installation of Content Tracker 10gR3.

### **Recommended Precautions:**

Content Tracker 7.0 (or earlier) users who want to save their data should plan to back up their database before attempting the upgrade installation. During the installation, Content Tracker 10gR3 will eliminate the following: SctEnhanced, SctCustom, SctDocInfo, SctDocMetaDefinition, SctDocTypes, SctAccounts and the Archive pair for each.

### **Possible Name Conflicts:**

Beginning with Content Tracker 7.5, the raw data files include the web server host name and port number (Sctlog-yyyymmdd-<webhostportnum>.txt). Although a new naming convention is used, Content Tracker may continue to locate old data sets that use the previous naming convention (sctLog-yyyymmdd.txt). This could cause problems during the reduction process. Users should ensure that all such files are removed from the relevant directories.

### <span id="page-73-1"></span>**Compatibility of Existing SQL Reports: Content Tracker Reports 7.0 or Earlier**

Content Tracker 7.5 and later employ major architectural revisions of both the Content Tracker and the Content Tracker Reports components. Because of the significant schema and design changes to the components, there is no feasible way to guarantee that SQL report queries used with 7.0 and earlier versions of Content Tracker and Content Tracker Reports are compatible with the 7.5 and later versions.

However, the following list details the changes that were made and the reasons for them. This information should ensure that most users will experience few problems in adapting their queries to accommodate the new architectural and schema changes.

- Access information gathering has shifted from the web server to Content Server which makes Content Tracker independent of web server type. This eliminates the need for Content Tracker to depend on the web server to write an event log in a particular format.
- As a result of eliminating web server dependencies, installing the Content Tracker and Content Tracker Reports components is greatly simplified. Furthermore, the number and type of supported server configurations has expanded considerably. For example, Content Tracker now supports installations with multiple web servers and installations in which the web server(s) does not have direct access to the Content Server storage volume.
- Content Tracker no longer logs content item metadata so the content metadata tables are no longer generated. The standard Content Server metadata tables are used for content item metadata. This reduces the processing that needs to occur. It also ensures that all metadata is accessible to Content Tracker and that metadata values are up-tothe-minute current and accurate. Additionally, eliminating redundant output tables also stops redundant content metadata logging.
- $\triangle$  Content Tracker continues to log user metadata and the applicable Content Tracker metadata tables in the database are updated during the reduction process.This ensures historically accurate user metadata.
- $\div$  Static URL references are collected and logged by the web server filter plugin and Content Server service calls are logged by the service handler filter. Both types of event details are recorded in a table (SctAccessLog) which replaces the SctEnhanced table. used in Content Tracker v7.0 and earlier.
- $\div$  The structural changes in Content Tracker v7.5 and later have increased the scope and improved the granularity of managed content usage reporting. This is due to eliminating the use of web server log files, expanding the collection of both static URL accesses and Content Server service calls, and ensuring that Content Tracker has access to all metadata values (both user and content item).

Instead of reporting on page/object accesses at the URL level, Content Tracker can now track activity at the template/fragment level. This enables users to see how the various content item elements are being used. This means that Content Tracker can perform more interesting analysis on Site Studio sites and other applications that don't use the Content Server's native interface.

 Search results can incorporate specific data about user accesses. Custom metadata fields are used to record user access activity. Tracking results included in reports can reflect the popularity of certain content items or provide access data during specific time periods. Access tracking can include both internal and external users.

 $\triangle$  The security checks feature optionally enforces user role and account privilege verification. When enabled, the security checking function filters the data based on role/account permissions of the user requesting the report. Consequently, different users may see different results after generating the same report. Otherwise, default SQL report queries generate reports with identical data for all users without regard for their user/account memberships.

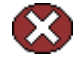

**Caution:** If you have enabled Access Control Lists (ACLs) on your Content Server instance, the secure mode option in Content Tracker Reports does not work. For more information, see [Access Control Lists and Content Tracker Reports Secure Mode](#page-12-0) [\(page 1-7\).](#page-12-0)

For more detailed information about particular files, tables, and directories, refer to the *Content Tracker Administration Guide*.

# <span id="page-75-0"></span>**A NOTE ABOUT CONTENT SERVER UPDATES**

If you are planning to update both your Content Server software and your Content Tracker, perform the following steps in the order listed:

- 1. Save any files or directories that you feel are important such as the data/, output/, and log/ directories. Move the saved directories to the specified location in the content server hierarchy. See [Instructions for Content Tracker Update Install \(page B-4\).](#page-75-1)
- 2. Uninstall Content Tracker. For older versions, use the Setup program from the applicable release—see [Uninstalling Content Tracker \(page 3-5\).](#page-42-0) For newer versions, use either the Component Manager or Component Wizard—see [Uninstalling Content](#page-42-0)  [Tracker \(page 3-5\).](#page-42-0)
- 3. Perform the Content Server update installation.
- 4. Install the new release of Content Tracker. See [Installing Content Tracker \(page 2-5\).](#page-24-0)

# <span id="page-75-1"></span>**INSTRUCTIONS FOR CONTENT TRACKER UPDATE INSTALL**

Because of the extensive architectural and table schema changes in the current version of Content Tracker, the previous reduction data sets (corresponding data output files and tables) are no longer compatible with the 10gR3. For this reason, this section includes general instructions for updating Content Tracker from previous versions as follows:

- [Updating to Content Tracker 10gR3 from Content Tracker 6.5 or Earlier \(page B-5\)](#page-76-0)
- [Updating to Content Tracker 10gR3 from Content Tracker 7.0 \(page B-5\)](#page-76-1)
- [Updating to Content Tracker 10gR3 from Content Tracker 7.5 \(page B-6\)](#page-77-0)

### <span id="page-76-0"></span>**Updating to Content Tracker 10gR3 from Content Tracker 6.5 or Earlier**

- 1. Save any of the reduced data sets (and raw data logs, if desired) from the Content Server database or other files, tables, and directories that contain data that you feel is important.
- 2. Uninstall Content Tracker. Use the Setup program from the older (currently installed) release. See [Uninstalling Content Tracker \(page 3-5\)](#page-42-0). Remove the ContentTracker/ directory and all of its subdirectories:

*<install\_dir>*/custom/ContentTracker/

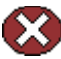

**Caution:** The names of the raw data files include the web server host name and port number. Although this new naming convention is used, the current version of Content Tracker may continue to locate old data sets that still exist. This could cause problems during the Content Tracker 10gR3 reduction process.

3. Install the new release of Content Tracker. See [Installing Content Tracker \(page 2-5\).](#page-24-0)

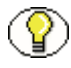

**Note:** Content Tracker 10gR3 no longer logs content metadata. Therefore, installing the current version (10gR3) may delete some database tables created by previous versions of Content Tracker. The tables no longer created include SctCustom, SctDocInfo, SctDocMetaDefinition, SctDocTypes, and SctAccounts. Also, a new table, SctAccessLog, replaces the previous SctEnhanced table.

### <span id="page-76-1"></span>**Updating to Content Tracker 10gR3 from Content Tracker 7.0**

- 1. Save any of the reduced data sets (and raw data logs, if desired) from the Content Server database or other files, tables, and directories that contain data that you feel is important.
- 2. Uninstall Content Tracker. Use either the Component Manager or the Component Wizard. See [Uninstalling Content Tracker \(page 3-5\).](#page-42-0)
- 3. Remove the ContentTracker/ directory and all of its subdirectories:

*<install\_dir>*/custom/ContentTracker/

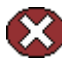

**Caution:** The names of the raw data files include the web server host name and port number. Although this new naming convention is used, the current version of Content Tracker may continue to locate old data sets that still exist. This could cause problems during the Content Tracker v10gR3 reduction process.

4. Install the new release of Content Tracker. Use either the Component Manager or the Component Wizard. See [Installing Content Tracker \(page 2-5\).](#page-24-0)

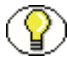

**Note:** Content Tracker 10gR3 no longer logs content metadata. Therefore, installing the current version (10gR3) may delete some database tables created by previous versions of Content Tracker. The tables no longer created include SctCustom, SctDocInfo, SctDocMetaDefinition, SctDocTypes, and SctAccounts. Also, a new table, SctAccessLog, replaces the previous SctEnhanced table.

## <span id="page-77-0"></span>**Updating to Content Tracker 10gR3 from Content Tracker 7.5**

1. Save any of the reduced data sets (and raw data logs, if desired) from the Content Server database or other files, tables, and directories that contain data that you feel is important.

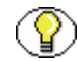

**Note:** This step is actually for precautionary purposes only. It is actually optional when you upgrade from Content Tracker 7.5 to Content Tracker 10gR3 because the data files and database table data are not eliminated during the Content Tracker 7.5 uninstall procedure.

- 2. Uninstall Content Tracker. Use either the Component Manager or the Component Wizard. See [Uninstalling Content Tracker \(page 3-5\).](#page-42-0)
- 3. Install the new release of Content Tracker. Use either the Component Manager or the Component Wizard. See [Instructions for Content Tracker New Install \(page 2-5\)](#page-24-1).

### **Instructions for Content Tracker Reports Update Install**

To update the Content Tracker Reports component:

1. Click the **Admin Server** applet icon on the Administration page.

The Content Admin Server page is displayed.

- 2. Click the applicable Content Server instance button.
- 3. Click the **Component Manager** link.

The Component Manager page is displayed.

- 4. Select **Content Tracker Reports** from the Enabled Components box.
- 5. Click **Disable**.

Content Tracker is moved to the Disabled Components box and is disabled.

6. Install the new release of Content Tracker Reports into the same Content Server instance. See [Instructions for Content Tracker Reports New Install \(page 2-13\).](#page-32-0)

# <span id="page-78-0"></span>**UNINSTALLING CONTENT TRACKER 6.5 OR EARLIER**

- 1. Stop the web server.
- 2. Insert the Content Tracker 6.5 or earlier CD-ROM.
- 3. Launch the installation.

### **win32**:

- a. Select **Start—Run.**
- b. Click **Browse** and navigate to ContentTracker/win32 on the CD, double-click the **Setup.exe** file, then click **OK**.

### **UNIX**:

- a. Log in as the user who installed Content Server.
- b. **cd** to the ContentTracker/unix directory on the CD.
- c. Enter **sh setup.sh** from a shell window.

The Install Setup screen is displayed.

4. Select the Content Server instance from which to uninstall Content Tracker, and click **OK**.

The Content Tracker Install Setup screen is displayed, and the setup files (which are removed when uninstall is complete) are copied into the Content Server hierarchy.

5. Click **Continue**.

The Install Type screen is displayed.

6. Click **Uninstall**.

The Uninstall Confirmation screen is displayed.

7. Click **OK** to uninstall the component.

The Content Tracker Component Installer screen is displayed, and specific component files are uninstalled from the Content Server hierarchy.

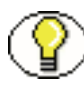

**Note:** If an error message is displayed that indicates a certain file could not be deleted, note the name and location of the file, click **OK** to proceed, and remove the file manually after completing the uninstall.

- 8. Click **Finish** when prompted that the uninstall is complete.
- 9. Complete the uninstall by doing the following in the order listed:
	- a. Stop and restart the web server.
	- b. Stop and restart the Content Server master instance.
	- c. Stop and restart the Content Server proxied instance.
- 10. If required, manually delete the file that the uninstaller was unable to delete.

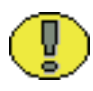

**Important:** To manually delete the uninstalled file, it must first be unlocked. To do this, the Content Server and web server must be stopped and restarted. This is particularly important if you plan to install Content Tracker immediately following the uninstall.

# **Appendix**

# **THIRD PARTY LICENSES**

# **OVERVIEW**

This appendix includes a description of the Third Party Licenses for all the third party products included with this product.

- [Apache Software License \(page C-1\)](#page-80-0)
- [W3C® Software Notice and License \(page C-2\)](#page-81-0)
- [Zlib License \(page C-3\)](#page-82-0)
- [General BSD License \(page C-4\)](#page-83-0)
- [General MIT License \(page C-5\)](#page-84-0)
- [Unicode License \(page C-5\)](#page-84-1)
- [Miscellaneous Attributions \(page C-7\)](#page-86-0)

# <span id="page-80-0"></span>**APACHE SOFTWARE LICENSE**

- \* Copyright 1999-2004 The Apache Software Foundation.
- \* Licensed under the Apache License, Version 2.0 (the "License");
- \* you may not use this file except in compliance with the License.
- \* You may obtain a copy of the License at
- http://www.apache.org/licenses/LICENSE-2.0
- \*
- \* Unless required by applicable law or agreed to in writing, software
- \* distributed under the License is distributed on an "AS IS" BASIS,
- \* WITHOUT WARRANTIES OR CONDITIONS OF ANY KIND, either express or implied.
- \* See the License for the specific language governing permissions and
- \* limitations under the License.

# <span id="page-81-0"></span>**W3C® SOFTWARE NOTICE AND LICENSE**

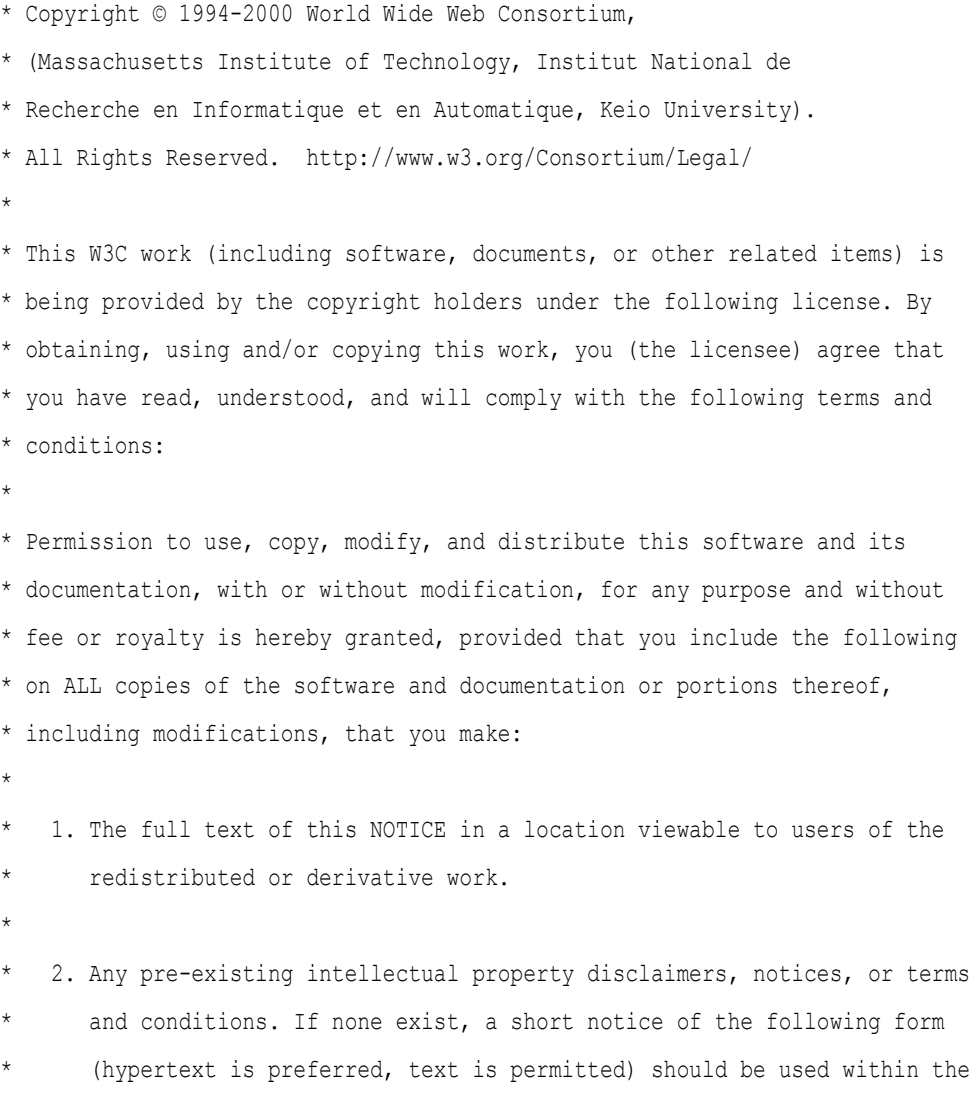

- \* body of any redistributed or derivative code: "Copyright ©
- \* [\$date-of-software] World Wide Web Consortium, (Massachusetts
- \* Institute of Technology, Institut National de Recherche en
- Informatique et en Automatique, Keio University). All Rights
- \* Reserved. http://www.w3.org/Consortium/Legal/"
- \* \* 3. Notice of any changes or modifications to the W3C files, including the
- \* date changes were made. (We recommend you provide URIs to the location
- from which the code is derived.)
- \* THIS SOFTWARE AND DOCUMENTATION IS PROVIDED "AS IS," AND COPYRIGHT HOLDERS \* MAKE NO REPRESENTATIONS OR WARRANTIES, EXPRESS OR IMPLIED, INCLUDING BUT \* NOT LIMITED TO, WARRANTIES OF MERCHANTABILITY OR FITNESS FOR ANY PARTICULAR \* PURPOSE OR THAT THE USE OF THE SOFTWARE OR DOCUMENTATION WILL NOT INFRINGE \* ANY THIRD PARTY PATENTS, COPYRIGHTS, TRADEMARKS OR OTHER RIGHTS. \* \* COPYRIGHT HOLDERS WILL NOT BE LIABLE FOR ANY DIRECT, INDIRECT, SPECIAL OR \* CONSEQUENTIAL DAMAGES ARISING OUT OF ANY USE OF THE SOFTWARE OR \* DOCUMENTATION. \*
- \* The name and trademarks of copyright holders may NOT be used in advertising \* or publicity pertaining to the software without specific, written prior
- \* permission. Title to copyright in this software and any associated
- \* documentation will at all times remain with copyright holders.

\*

\*

# <span id="page-82-0"></span>**ZLIB LICENSE**

\* zlib.h -- interface of the 'zlib' general purpose compression library version 1.2.3, July 18th, 2005

Copyright (C) 1995-2005 Jean-loup Gailly and Mark Adler This software is provided 'as-is', without any express or implied warranty. In no event will the authors be held liable for any damages arising from the use of this software.

 Permission is granted to anyone to use this software for any purpose, including commercial applications, and to alter it and redistribute it freely, subject to the following restrictions:

- 1. The origin of this software must not be misrepresented; you must not claim that you wrote the original software. If you use this software in a product, an acknowledgment in the product documentation would be appreciated but is not required.
- 2. Altered source versions must be plainly marked as such, and must not be misrepresented as being the original software.
- 3. This notice may not be removed or altered from any source distribution.

Jean-loup Gailly jloup@gzip.org

Mark Adler madler@alumni.caltech.edu

# <span id="page-83-0"></span>**GENERAL BSD LICENSE**

Copyright (c) 1998, Regents of the University of California All rights reserved.

Redistribution and use in source and binary forms, with or without modification, are permitted provided that the following conditions are met:

"Redistributions of source code must retain the above copyright notice, this list of conditions and the following disclaimer.

"Redistributions in binary form must reproduce the above copyright notice, this list of conditions and the following disclaimer in the documentation and/or other materials provided with the distribution.

"Neither the name of the <ORGANIZATION> nor the names of its contributors may be used to endorse or promote products derived from this software without specific prior written permission.

THIS SOFTWARE IS PROVIDED BY THE COPYRIGHT HOLDERS AND CONTRIBUTORS "AS IS" AND ANY EXPRESS OR IMPLIED WARRANTIES, INCLUDING, BUT NOT LIMITED TO, THE IMPLIED WARRANTIES OF MERCHANTABILITY AND FITNESS FOR A PARTICULAR PURPOSE ARE DISCLAIMED. IN NO EVENT SHALL THE COPYRIGHT OWNER OR CONTRIBUTORS BE LIABLE FOR ANY DIRECT, INDIRECT, INCIDENTAL, SPECIAL, EXEMPLARY, OR CONSEQUENTIAL DAMAGES (INCLUDING, BUT NOT LIMITED TO, PROCUREMENT OF SUBSTITUTE GOODS OR SERVICES; LOSS OF USE, DATA, OR PROFITS; OR BUSINESS INTERRUPTION) HOWEVER CAUSED AND ON ANY THEORY OF LIABILITY, WHETHER IN CONTRACT, STRICT LIABILITY, OR TORT (INCLUDING NEGLIGENCE OR OTHERWISE) ARISING IN ANY WAY OUT OF THE USE OF THIS SOFTWARE, EVEN IF ADVISED OF THE POSSIBILITY OF SUCH DAMAGE.

# <span id="page-84-0"></span>**GENERAL MIT LICENSE**

Copyright (c) 1998, Regents of the Massachusetts Institute of Technology

Permission is hereby granted, free of charge, to any person obtaining a copy of this software and associated documentation files (the "Software"), to deal in the Software without restriction, including without limitation the rights to use, copy, modify, merge, publish, distribute, sublicense, and/or sell copies of the Software, and to permit persons to whom the Software is furnished to do so, subject to the following conditions:

The above copyright notice and this permission notice shall be included in all copies or substantial portions of the Software.

THE SOFTWARE IS PROVIDED "AS IS", WITHOUT WARRANTY OF ANY KIND, EXPRESS OR IMPLIED, INCLUDING BUT NOT LIMITED TO THE WARRANTIES OF MERCHANTABILITY, FITNESS FOR A PARTICULAR PURPOSE AND NONINFRINGEMENT. IN NO EVENT SHALL THE AUTHORS OR COPYRIGHT HOLDERS BE LIABLE FOR ANY CLAIM, DAMAGES OR OTHER LIABILITY, WHETHER IN AN ACTION OF CONTRACT, TORT OR OTHERWISE, ARISING FROM, OUT OF OR IN CONNECTION WITH THE SOFTWARE OR THE USE OR OTHER DEALINGS IN THE SOFTWARE.

# <span id="page-84-1"></span>**UNICODE LICENSE**

UNICODE, INC. LICENSE AGREEMENT - DATA FILES AND SOFTWARE

Unicode Data Files include all data files under the directories http://www.unicode.org/Public/, http://www.unicode.org/reports/, and http://www.unicode.org/cldr/data/ . Unicode Software includes any source code published in the Unicode Standard or under the directories http://www.unicode.org/Public/, http://www.unicode.org/reports/, and http://www.unicode.org/cldr/data/.

NOTICE TO USER: Carefully read the following legal agreement. BY DOWNLOADING, INSTALLING, COPYING OR OTHERWISE USING UNICODE INC.'S DATA FILES ("DATA FILES"), AND/OR SOFTWARE ("SOFTWARE"), YOU UNEQUIVOCALLY ACCEPT, AND AGREE TO BE BOUND BY, ALL OF THE TERMS AND CONDITIONS OF THIS AGREEMENT. IF YOU DO NOT AGREE, DO NOT DOWNLOAD, INSTALL, COPY, DISTRIBUTE OR USE THE DATA FILES OR SOFTWARE.

### COPYRIGHT AND PERMISSION NOTICE

Copyright © 1991-2006 Unicode, Inc. All rights reserved. Distributed under the Terms of Use in http://www.unicode.org/copyright.html.

Permission is hereby granted, free of charge, to any person obtaining a copy of the Unicode data files and any associated documentation (the "Data Files") or Unicode software and any associated documentation (the "Software") to deal in the Data Files or Software without restriction, including without limitation the rights to use, copy, modify, merge, publish, distribute, and/or sell copies of the Data Files or Software, and to permit persons to whom the Data Files or Software are furnished to do so, provided that (a) the above copyright notice(s) and this permission notice appear with all copies of the Data Files or Software, (b) both the above copyright notice(s) and this permission notice appear in associated documentation, and (c) there is clear notice in each modified Data File or in the Software as well as in the documentation associated with the Data File(s) or Software that the data or software has been modified.

THE DATA FILES AND SOFTWARE ARE PROVIDED "AS IS", WITHOUT WARRANTY OF ANY KIND, EXPRESS OR IMPLIED, INCLUDING BUT NOT LIMITED TO THE WARRANTIES OF MERCHANTABILITY, FITNESS FOR A PARTICULAR PURPOSE AND NONINFRINGEMENT OF THIRD PARTY RIGHTS. IN NO EVENT SHALL THE COPYRIGHT HOLDER OR HOLDERS INCLUDED IN THIS NOTICE BE LIABLE FOR ANY CLAIM, OR ANY SPECIAL INDIRECT OR CONSEQUENTIAL DAMAGES, OR ANY DAMAGES WHATSOEVER RESULTING FROM LOSS OF USE, DATA OR PROFITS, WHETHER IN AN ACTION OF CONTRACT, NEGLIGENCE OR OTHER TORTIOUS ACTION, ARISING OUT OF OR IN CONNECTION WITH THE USE OR PERFORMANCE OF THE DATA FILES OR SOFTWARE.

Except as contained in this notice, the name of a copyright holder shall not be used in advertising or otherwise to promote the sale, use or other dealings in these Data Files or Software without prior written authorization of the copyright holder.

Unicode and the Unicode logo are trademarks of Unicode, Inc., and may be registered in some jurisdictions. All other trademarks and registered trademarks mentioned herein are the property of their respective owners

## <span id="page-86-0"></span>**MISCELLANEOUS ATTRIBUTIONS**

Adobe, Acrobat, and the Acrobat Logo are registered trademarks of Adobe Systems Incorporated. FAST Instream is a trademark of Fast Search and Transfer ASA. HP-UX is a registered trademark of Hewlett-Packard Company. IBM, Informix, and DB2 are registered trademarks of IBM Corporation. Jaws PDF Library is a registered trademark of Global Graphics Software Ltd. Kofax is a registered trademark, and Ascent and Ascent Capture are trademarks of Kofax Image Products. Linux is a registered trademark of Linus Torvalds. Mac is a registered trademark, and Safari is a trademark of Apple Computer, Inc. Microsoft, Windows, and Internet Explorer are registered trademarks of Microsoft Corporation. MrSID is property of LizardTech, Inc. It is protected by U.S. Patent No. 5,710,835. Foreign Patents Pending. Oracle is a registered trademark of Oracle Corporation. Portions Copyright © 1994-1997 LEAD Technologies, Inc. All rights reserved. Portions Copyright © 1990-1998 Handmade Software, Inc. All rights reserved. Portions Copyright © 1988, 1997 Aladdin Enterprises. All rights reserved. Portions Copyright © 1997 Soft Horizons. All rights reserved. Portions Copyright © 1995-1999 LizardTech, Inc. All rights reserved. Red Hat is a registered trademark of Red Hat, Inc. Sun is a registered trademark, and Sun ONE, Solaris, iPlanet and Java are trademarks of Sun Microsystems, Inc. Sybase is a registered trademark of Sybase, Inc. UNIX is a registered trademark of The Open Group. Verity is a registered trademark of Autonomy Corporation plc

### **Index**

### **A**

Alternate database provider [defining after Content Tracker installation, 4-2](#page-51-0) [defining before Content Tracker installation, 4-3](#page-52-0) [overview, 4-1](#page-50-0) Audience [summary, 1-3](#page-8-0)

### **C**

Clustered Content Server installation [Content Tracker support configurations, A-12](#page-65-0) [Content Tracker support for, A-8](#page-61-0) **Components** [Content Tracker Reports summary, 1-2](#page-7-0) [Content Tracker summary, 1-2](#page-7-1) Configuration settings [default values for Content Tracker, A-2](#page-55-0) [SctAutoTruncateDataStrings, A-2](#page-55-1) [SctComponentDir, A-2](#page-55-2) [SctDebugLogEnabled, A-2](#page-55-3) [SctDebugLogFilePath, A-2](#page-55-4) [SctDebugServiceBinderDumpEnabled, A-2](#page-55-5) [SctExternalUserLogEnabled, A-3](#page-56-0) [SctFilterPluginLogDir, A-3](#page-56-1) [SctIdcAuthExtraConfigParams, A-3](#page-56-2) [SctIgnoreDirectories, A-3](#page-56-3) [SctIgnoreFileTypes, A-3](#page-56-4) [SctLockPort, A-3](#page-56-5) [SctLogDir, A-3](#page-56-6) [SctLogEnabled, A-4](#page-57-0) [SctLogSecurity, A-4](#page-57-1) [SctMaxRecentCount, A-4](#page-57-2) [SctMaxRereadTime, A-4](#page-57-3) [SctPostReductionExec, A-4](#page-57-4) [SctProxyNameMaxLength, A-4](#page-57-5) [SctReductionAvailableDatesLockback, A-5](#page-58-0) [SctReductionLogDir, A-5](#page-58-1) [SctReductionRequireEventLogs, A-5](#page-58-2) [SctScheduledReductionEnable, A-5](#page-58-3)

[SctSnapshotEnable, A-5](#page-58-4) [SctSnapshotLastAccessEnable, A-5](#page-58-5) [SctSnapshotLastAccessField, A-5](#page-58-6) [SctSnapshotLongCountEnable, A-5](#page-58-7) [SctSnapshotLongCountField, A-5](#page-58-8) [SctSnapshotLongCountInterval, A-6](#page-59-0) [SctSnapshotShortCountEnable, A-6](#page-59-1) [SctSnapshotShortCountField, A-6](#page-59-2) [SctSnapshotShortCountInterval, A-6](#page-59-3) [SctTrackerInfoFile, A-6](#page-59-4) [SctUrlMaxLength, A-6](#page-59-5) [SctUseGMT, A-6](#page-59-6) [SctUseLock, A-6](#page-59-7) [setting values for Content Tracker, A-7](#page-60-0) Content Server [installilng, 2-1](#page-20-0) Content Tracker [configuring for clustered Content Server](#page-65-0)  installation, A-12 [configuring for detached Content Server](#page-69-0)  installation, A-16 [configuring for standard Content Server](#page-61-1)  installation, A-8 [default configuration setting values, A-2](#page-55-0) [installilng, 2-5](#page-24-2) [installilng in cluster, 2-11](#page-30-0) [overview, 1-2](#page-7-1) [re-installing, 3-8](#page-45-0) [SctIdcAuthExtraConfigParams configuration](#page-56-2)  setting, A-3 [setting configuration variables, A-7](#page-60-0) [support for clustered Content Server installation, A-8](#page-61-0) [support for detached Content Server installation, A-8](#page-61-2) [support for standard Content Server installation, A-7](#page-60-1) [supported Content Server configurations, A-7](#page-60-2) [uninstalling, 3-4](#page-41-0) Content Tracker Reports [installilng, 2-12](#page-31-0) [overview, 1-2](#page-7-0) [re-installing, 3-12](#page-49-0) [uninstalling, 3-8](#page-45-1) Custom directory

[for reduction log output, 3-2](#page-39-0)

### **D**

Data output [custom directory, 3-2](#page-39-0) Database issues [abbreviated key names for DB2, 2-3](#page-22-0) [configuring tablespace for DB2, 2-2](#page-21-0) [DB2, 1-6](#page-11-0) [Oracle, 1-7](#page-12-1) [Sybase, 1-5](#page-10-1) **DataBinder** [dump facility for troubleshooting, 1-4](#page-9-0) DataBinder dump facility [what's new summary, 1-4](#page-9-0) DB2 database [abbreviated key names, 2-3](#page-22-0) [configuring tablespace, 2-2](#page-21-0) [issues, 1-6](#page-11-0) Detached Content Server installation [Content Tracker support configurations, A-16](#page-69-0) [Content Tracker support for, A-8](#page-61-2)

### **E**

Extended service logging [what's new summary, 1-4](#page-9-1) External user data [access activity included in reports, 1-4](#page-9-2)

### **H**

HP-UX [execution permissions, 3-2](#page-39-1) [issues, 1-7](#page-12-2)

### **I**

Installation [Content Server, 2-1](#page-20-0) [Content Tracker, 2-5](#page-24-2) [Content Tracker in cluster, 2-11](#page-30-0) [Content Tracker Reports, 2-12](#page-31-0) [overview, 1-11](#page-16-0) [Site Studio, 2-4](#page-23-0)

### **L**

Localization support [what's new summary, 1-5](#page-10-2)

### **M**

Master/Proxy installation [overview, 1-8](#page-13-0)

### **N**

Non-secure mode reports [what's new, 1-4](#page-9-3)

### **O**

Operating system issues [HP-UX, 1-7](#page-12-2) Oracle database [issues, 1-7](#page-12-1) **Overview** [Content Tracker, 1-2](#page-7-1) [Content Tracker Reports, 1-2](#page-7-0)

### **P**

Post-installation [tasks and considerations, 3-1](#page-38-0) Post-reduction executable [set up, 3-3](#page-40-0) Pre-installation [tasks and considerations, 1-9](#page-14-0)

### **R**

Re-installation [Content Tracker, 3-8](#page-45-0) [Content Tracker Reports, 3-12](#page-49-0) Reduction [custom directory for data output, 3-2](#page-39-0) **Reports** [compatibility of existing reports with new Content](#page-73-1)  Tracker Reports version, B-2

### **S**

SctAutoTruncateDataStrings [Content Tracker configuration setting, A-2](#page-55-1) SctComponentDir [Content Tracker configuration setting, A-2](#page-55-2) SctDebugLogEnabled [Content Tracker configuration setting, A-2](#page-55-3) SctDebugLogFilePath [Content Tracker configuration setting, A-2](#page-55-4) SctDebugServiceBinderDumpEnabled

[Content Tracker configuration setting, A-2](#page-55-5) SctExternalUserLogEnabled [Content Tracker configuration setting, A-3](#page-56-0) SctFilterPluginLogDir [Content Tracker configuration setting, A-3](#page-56-1) SctIdcAuthExtraConfigParams [Content Tracker configuration setting, A-3](#page-56-2) **SctIgnoreDirectories** [Content Tracker configuration setting, A-3](#page-56-3) **SctIgnoreFileTypes** [Content Tracker configuration setting, A-3](#page-56-4) **SctLockPort** [Content Tracker configuration setting, A-3](#page-56-5) **SctLogDir** [Content Tracker configuration setting, A-3](#page-56-6) SctLogEnabled [Content Tracker configuration setting, A-4](#page-57-0) **SctLogSecurity** [Content Tracker configuration setting, A-4](#page-57-1) SctMaxRecentCount [Content Tracker configuration setting, A-4](#page-57-2) SctMaxRereadTime [Content Tracker configuration setting, A-4](#page-57-3) SctPostReductionExec [Content Tracker configuration setting, A-4](#page-57-4) SctProxyNameMaxLength [Content Tracker configuration setting, A-4](#page-57-5) SctReductionAvailableDatesLookback [Content Tracker configuration setting, A-5](#page-58-0) **SctReductionLogDir** [Content Tracker configuration setting, A-5](#page-58-1) SctReductionRequireEventLogs [Content Tracker configuration setting, A-5](#page-58-2) SctScheduledReductionEnable [Content Tracker configuration setting, A-5](#page-58-3) SctSnapshotEnable [Content Tracker configuration setting, A-5](#page-58-4) SctSnapshotLastAccessEnable [Content Tracker configuration setting, A-5](#page-58-5) SctSnapshotlastAccessField [Content Tracker configuration setting, A-5](#page-58-6) SctSnapshotLongCountEnable [Content Tracker configuration setting, A-5](#page-58-7) SctSnapshotLongCountField [Content Tracker configuration setting, A-5](#page-58-8) SctSnapshotLongCountInterval [Content Tracker configuration setting, A-6](#page-59-0) SctSnapshotShortCountEnable [Content Tracker configuration setting, A-6](#page-59-1) SctSnapshotShortCountField [Content Tracker configuration setting, A-6](#page-59-2) SctSnapshotShortCountInterval [Content Tracker configuration setting, A-6](#page-59-3) **SctTrackerInfoFile** 

[Content Tracker configuration setting, A-6](#page-59-4) **SctUrlMaxLength** [Content Tracker configuration setting, A-6](#page-59-5) SctUseGMT [Content Tracker configuration setting, A-6](#page-59-6) **SctUseLock** [Content Tracker configuration setting, A-6](#page-59-7) Secure mode reports [what's new summary, 1-4](#page-9-3) Site Studio [installing, 2-4](#page-23-0) [what's new summary, 1-4](#page-9-4) Snapshot function [what's new summary, 1-3](#page-8-1) [Software requirements, 1-12](#page-17-0) [databases, 1-13](#page-18-0) [operating systems, 1-12](#page-17-1) [web servers, 1-12](#page-17-2) SQL reports [compatibility with new Content Tracker Reports](#page-73-1)  version, B-2 Standard Content Server installation [Content Tracker support configurations, A-8](#page-61-1) [Content Tracker support for, A-7](#page-60-1) Sybase database [issues, 1-5](#page-10-1)

### **T**

Troubleshooting Content Tracker [DataBinder dump facility, 1-4](#page-9-0)

### **U**

Uninstallation [Content Tracker, 3-4](#page-41-0) [Content Tracker Reports, 3-8](#page-45-1) UNIX [permissions for data directory access, 3-4](#page-41-1) [Upgrading recomendations, B-2](#page-73-2) User credentials audit tracking [what's new summary, 1-4](#page-9-5) User permissions audit tracking [what's new summary, 1-4](#page-9-6)

### **W**

What's new [DataBinder dump facility for troubleshooting, 1-4](#page-9-0) [extended service logging, 1-4](#page-9-1) [external user data included in reports, 1-4](#page-9-2) [introduction, 1-3](#page-8-2)

Index

[localization support, 1-5](#page-10-2) [security filtered report generation, 1-4](#page-9-3) [Site Studio support, 1-4](#page-9-4)

[snapshot function, 1-3](#page-8-1) [User credentials audit tracking, 1-4](#page-9-5) [User permissions audit tracking, 1-4](#page-9-6)